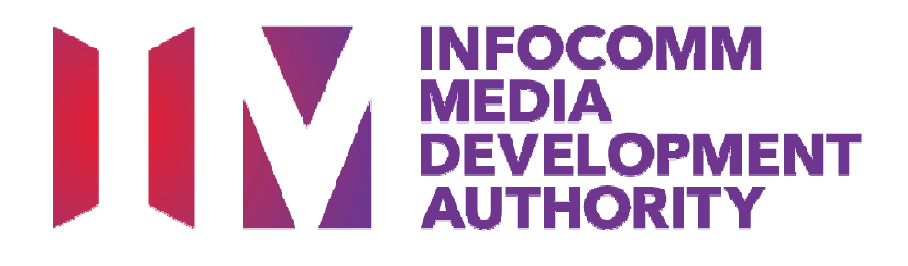

# **USER GUIDE FOR USING IMDA ONLINE FOR VIDEO GAMES DECLARATION**

Updated 21 Sep 2016

Page 1 of 43

# **Contents**

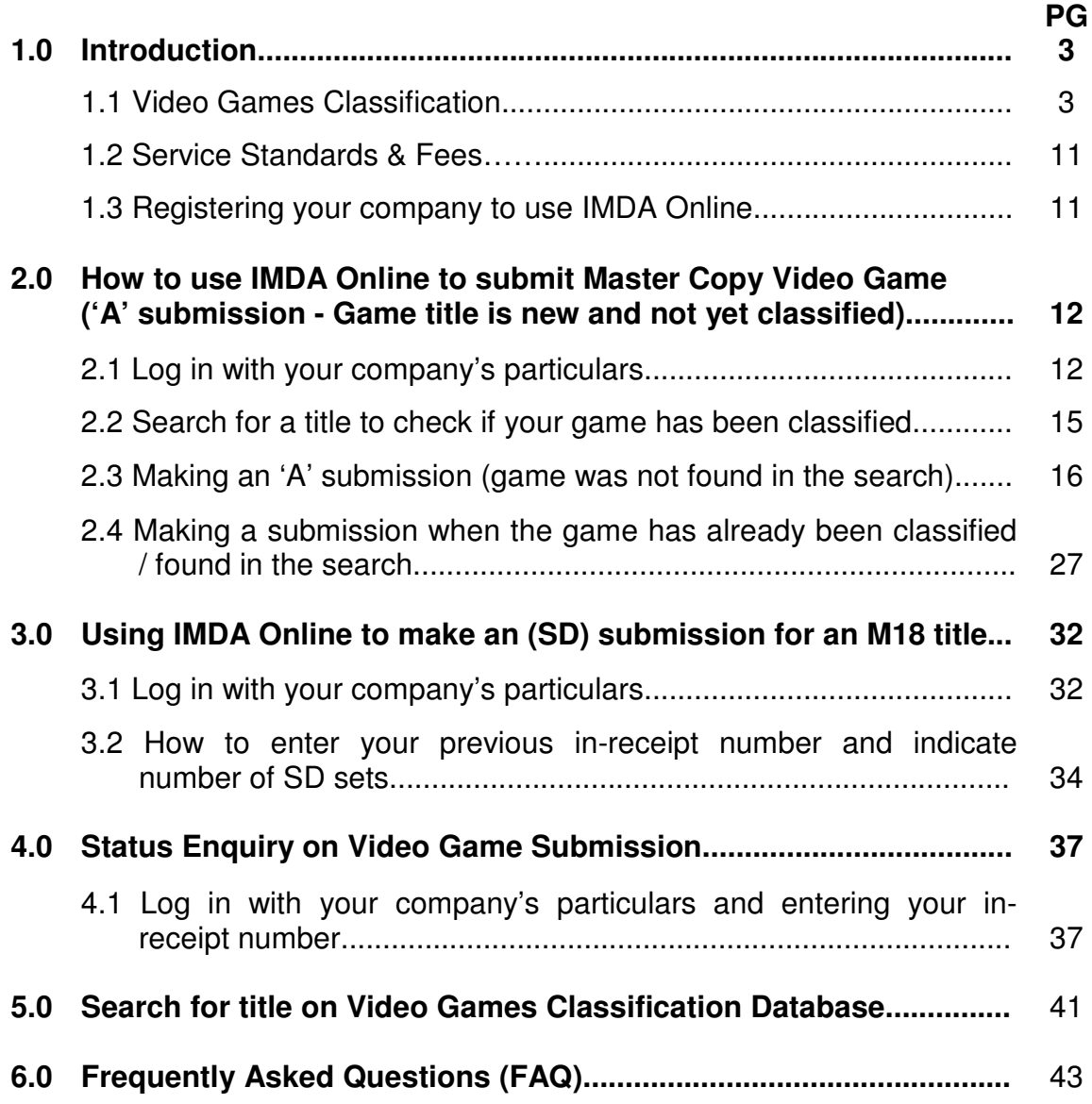

# **1.0 Introduction**

This guide serves as an aid to familiarise with the IMDA Online system to:

- Conduct searches for video games titles
- Declare your video games as 'A' submissions
- **Declare your games as 'SD' submissions**
- Check your submission status; and
- Conduct searches on the Video Games Classification Database

# 1.1 Video Games Classification

#### **Video Games Classification covers:**

- All games that are to be distributed physically, including but not limited to:
	- Windows PC
	- Macintosh
	- PlayStation 3
	- PlayStation 4
	- PlayStation Vita
	- Xbox 360
	- Xbox One
	- Nintendo Wii
	- Nintendo Wii U
	- Nintendo 3DS
	- Others
- **Installation discs of Massively Multiplayer Online (MMOs) Games that are** for distribution

#### **The Classification does not cover:**

- Games that are only available via Internet download
- Software used primarily for business, scientific, educational or accounting purposes

#### **Video Games Classification adopts a co-regulatory approach:**

- Companies declare games using IMDA Online and answer a questionnaire to highlight the content of a game. IMDA will selectively request for rating materials when required.
- Once IMDA verifies and approves the game, you can proceed to distribute the game

# **Types of Rating**

Video Games Classification currently comprises of two ratings:

### **Mature 18 (M18) Age Advisory:**

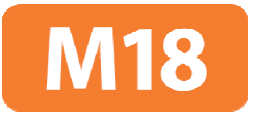

**Suitable For** 16 & Above

 Games that do not fall into the above two ratings need not carry any indicative labels

#### **Mature 18 (M18) rating:**

- Restricted rating, only suitable for those aged 18 years and above
- Game msut carry an M18 rating label and consumer advice highlighting the contentious area(s) for which the rating was given
- To ensure definition and legibility, the minimum font size for the consumer advice is 10
- For consistency, use the non-italic Arial Bold typeface for the consumer advice
- The minimum font size and typeface applies to both stick-on (sticker) labels and advisory that is printed on the in-lay of the game cover
- The consumer advice must be either black text against a white / lightcolour background OR white text against a black / dark-colour background
- Age restriction must be enforced by businesses at the point of sale, as per the conditions stipulated in the certificate listing
- Games that contain mature themes, realistic depictions of violence, drug use, nudity and frequent use of strong coarse language, will be classified M18

### **Age Advisory rating:**

- **Advisory rating, not recommended for the young**
- Games classified with this rating must carry an Age Advisory label, according to IMDA's specifications
- Retailers are encouraged to exercise responsibility and not sell these titles to those below the age of 16 years old
- Age Advisory games may contain moderate level of violence, implied sexual activity, nudity without details, coarse language and incidental depiction of unrealistic illegal drug use

### **Rating Labels**

#### **For M18 titles:**

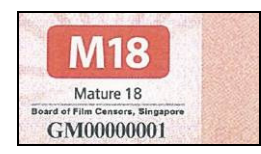

- The rating label should be affixed on the front of the game box, together with the given consumer advice **(see page 6 for example)**
- The M18 rating label will be issued by IMDA

#### **For Age Advisory titles"**

**Suitable For** 16 & Above

- The Age Advisory label is self-printed by the industry, based on specifications provided by IMDA **(see page 7 for example)**
- These specifications are available for downloaded at IMDA's website.

#### **For box-sets, compilations, collections**

- Box-sets, compilations or collections that contain more than 1 game title bundled together in a single packaging will only carry a single rating label that bears the highest rating
- Consumer advice need to indicate clearly for each M18 title included in the box-set **(see page 8 to 10 for examples)**

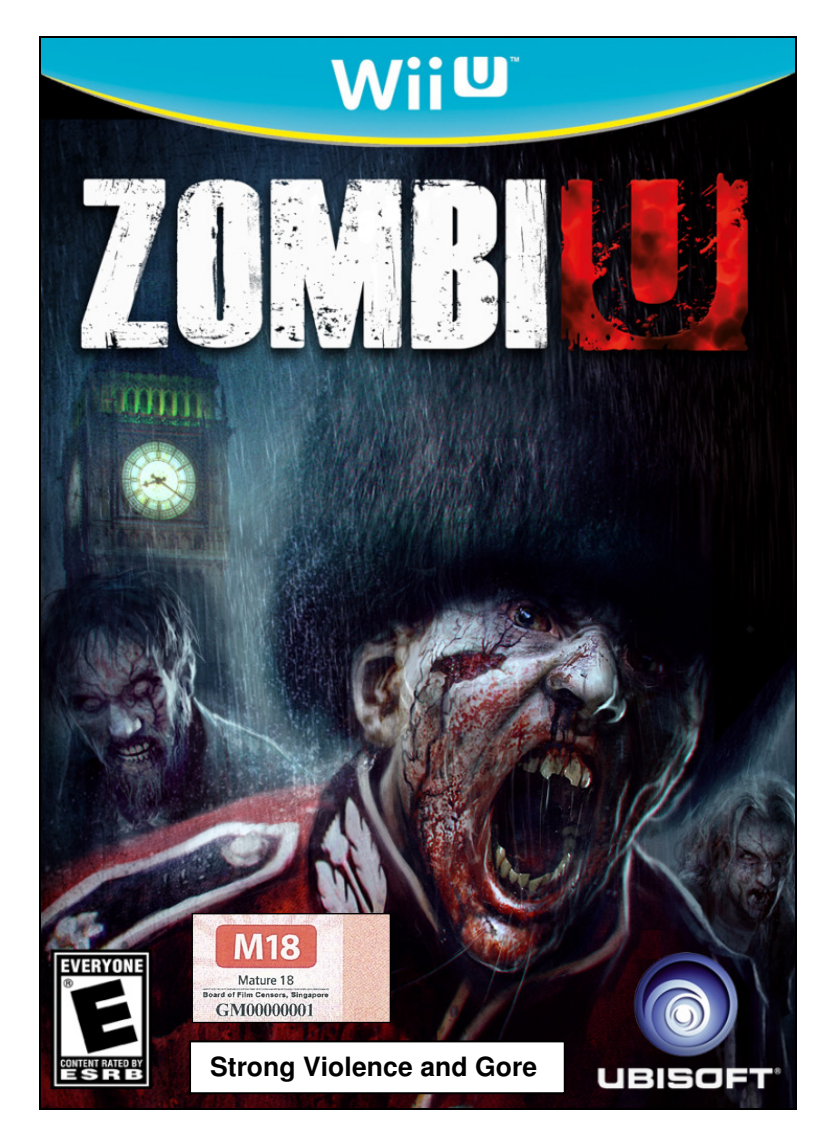

**Example of an M18 rating label with consumer advice**

### **M18 Consumer Advice Specifications**

Font typeface: **non-italic Arial Bold** Font minimum size: **10** Recommended form: **Black text against white / light-colour background OR white text against black / dark-colour background**

# **Example of an Age Advisory rating label**

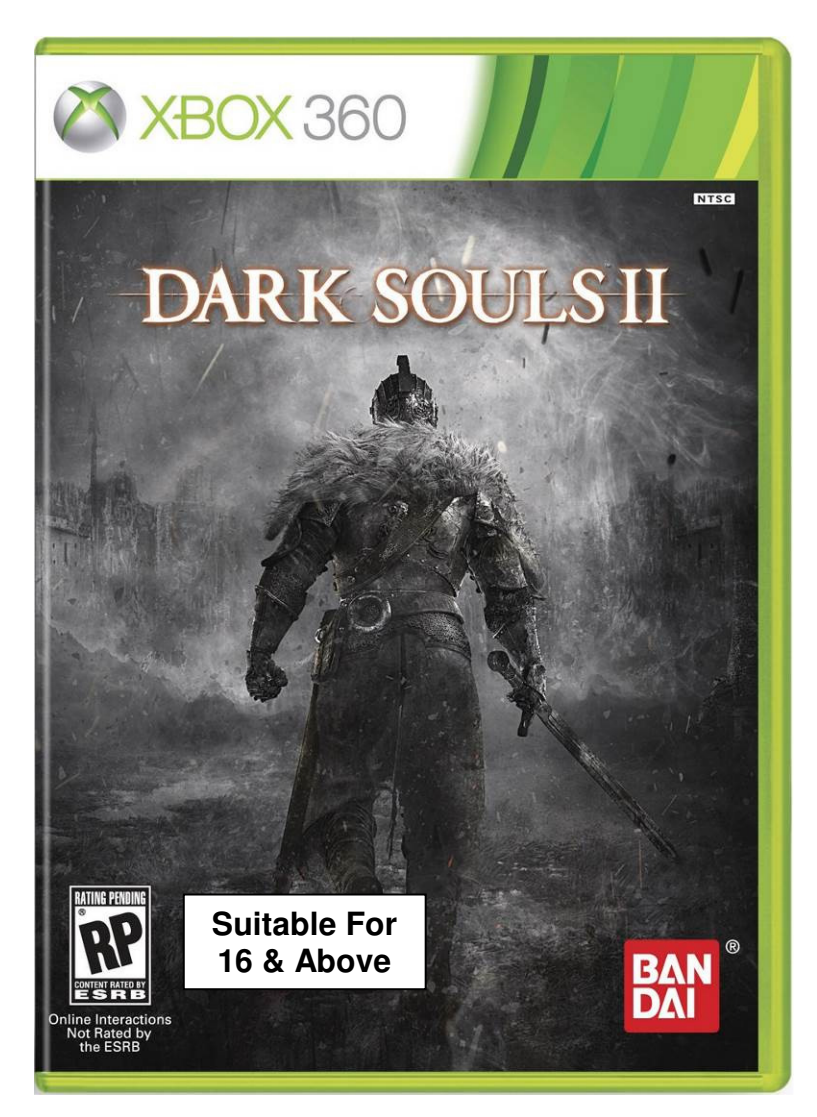

### **Age Advisory Label Specifications**

Font typeface: **non-italic Arial Bold** Font size: **12**

Label dimensions: Width - **3.20cm** Height - **1.25cm**

### **Examples of a box-set with single highest rating label and consumer advice for each title**

Example 1: Multiple M18 titles

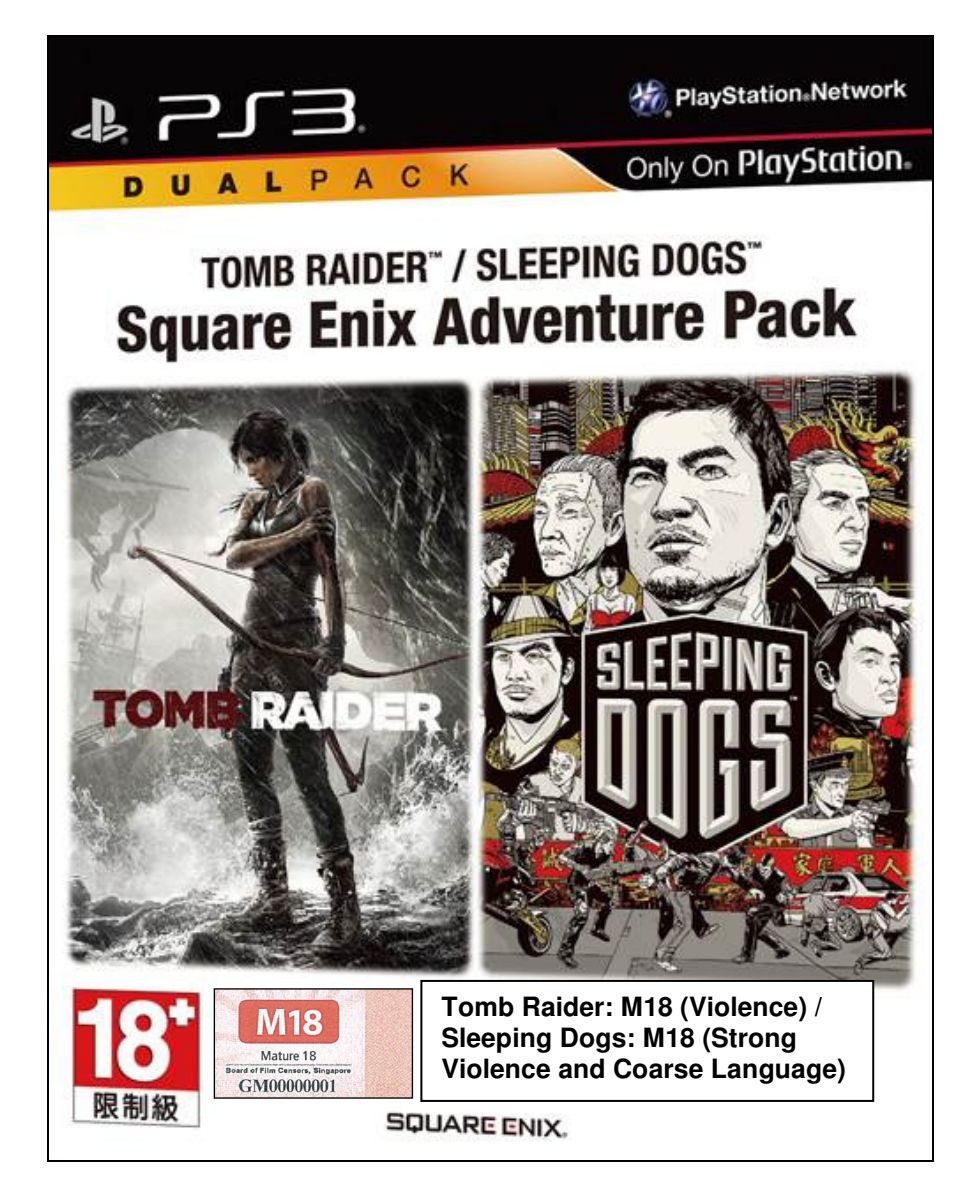

### **Examples of a box-set with single highest rating label and consumer advice for each title**

Example 2: M18 with Age Advisory titles

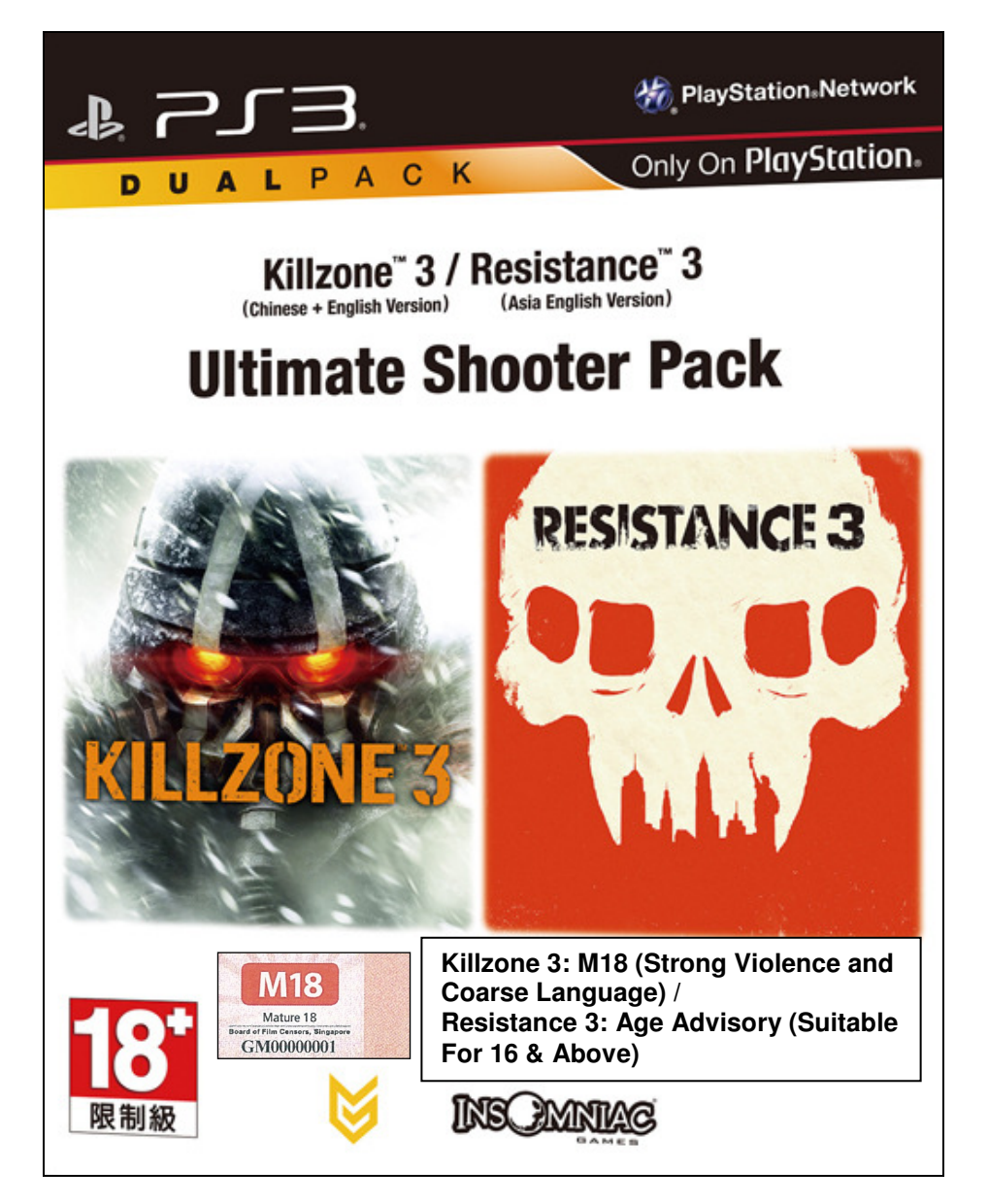

**\*This example is for illustrative purposes only** 

### **Examples of a box-set with single highest rating label and consumer advice for each title**

Example 3: M18 with General titles

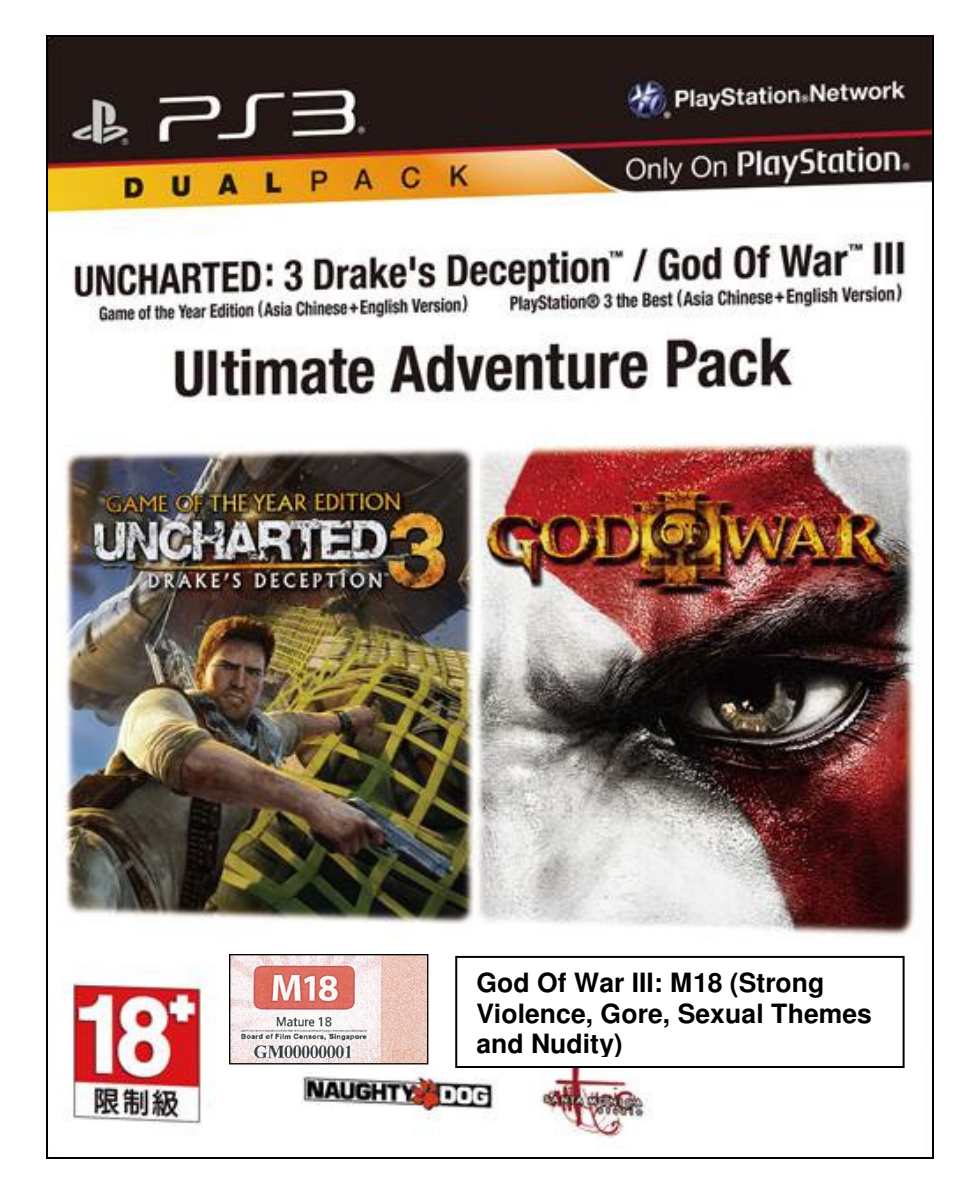

For box-sets where the highest rating is Age Advisory, only the Age Advisory label needs to be affixed on the front cover of the game.

# 1.2 Service Standards & Fees

For games without contentious elements and mature content, which IMDA does not require any submission of rating materials, the submission will be approved within 2 working days.

For games with mature elements, or which IMDA requires to assess the content, rating materials will be required, and the submission will be approved within 10 working days from when all required materials have been provided.

Classification fees are only applicable to games that are classified as M18 or NAR:

- Standard Service
	- Classification fee \$50
	- Processing time Up to 10 working days
- **Premium Service** 
	- Classification fee \$200
	- Processing time Within 5 working days

The M18 rating label, each \$0.80, must be purchased from IMDA and affixed on every copy of an M18 game before distributing in Singapore.

# 1.3 Registering with IMDA to use IMDA Online

Please note that you have to register your company with IMDA before you can access IMDA Online to carry out your game declarations and perform other submission functions.

The registration form can be downloaded from the IMDA corporate website or from the IMDA Online website. Please fax your completed form to **6577 3602.**

# **2.0 How to use IMDA online to submit a Master Copy Video Game ('A' submission – Game title is new and not yet classified)**

'A' refers to the first or master copy of a game that the company submits to IMDA for approval, and which will be subsequently used for certification of duplicate copies (where applicable). The 'A' copy must be approved by IMDA before application for duplicates (where applicable).

# 2.1 Log in with your company's particulars

### **Step 1:**

Log on to the IMDA website at

http://imdaonline.imda.gov.sg/OnlineServices/indexInet1.aspx, scroll down to the 'Video Game Classification Services' section and click on **'Submission of Master Video Game ('A')'**

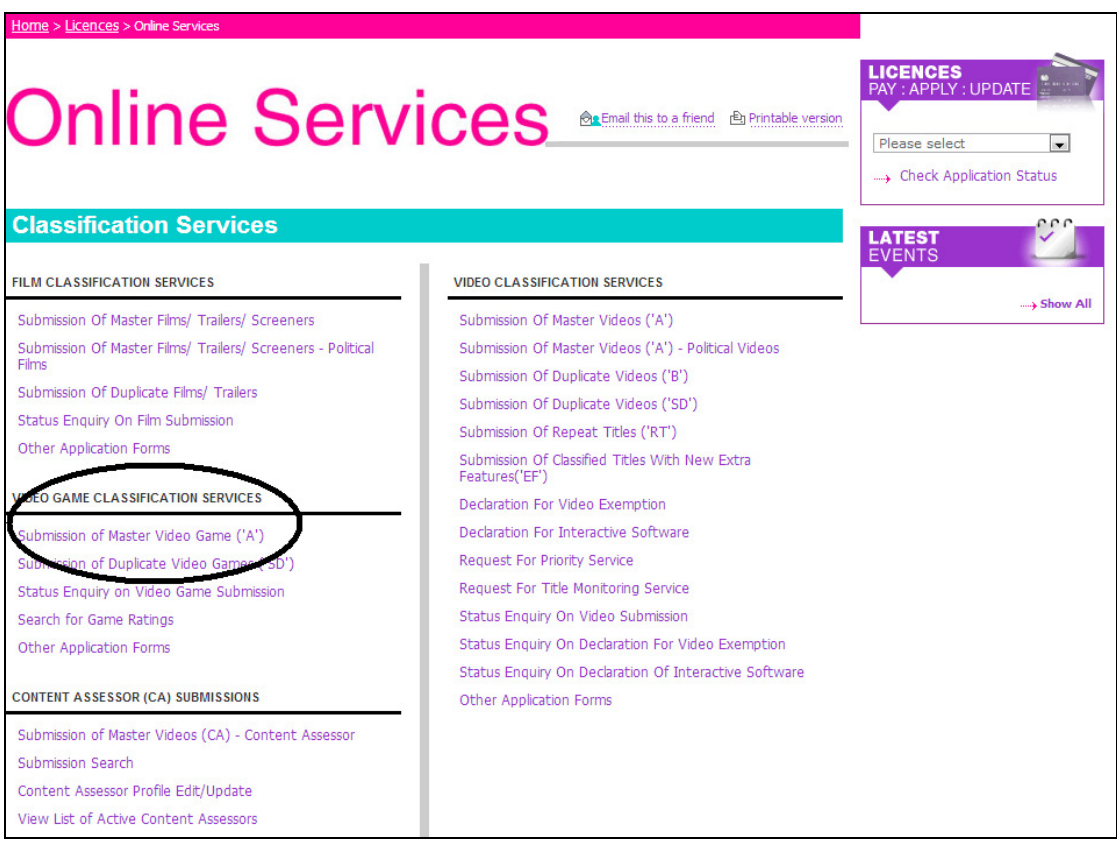

### **Step 2:**

Log in using your SingPass.

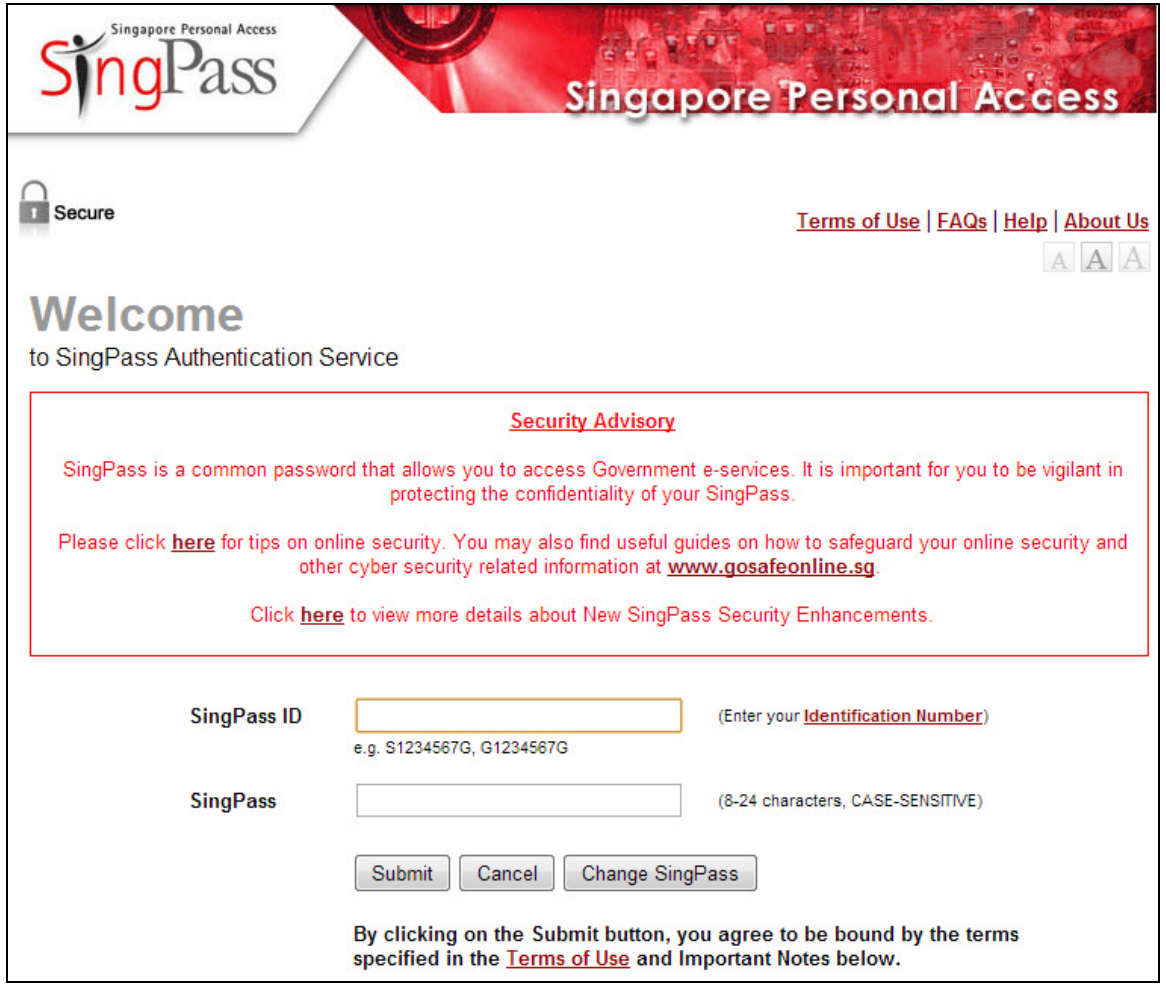

### **Step 3:**

Log in as **'Organisation'**, key in your Registered Login ID (i.e. UEN Number) and click **'Submit'**.

Please note that you can only access the submission system after registering as a user. If you have not registered, click on **'Please click here to Download the Registration Form**' and register your company with IMDA. The registration process will be completed within 2 working days.

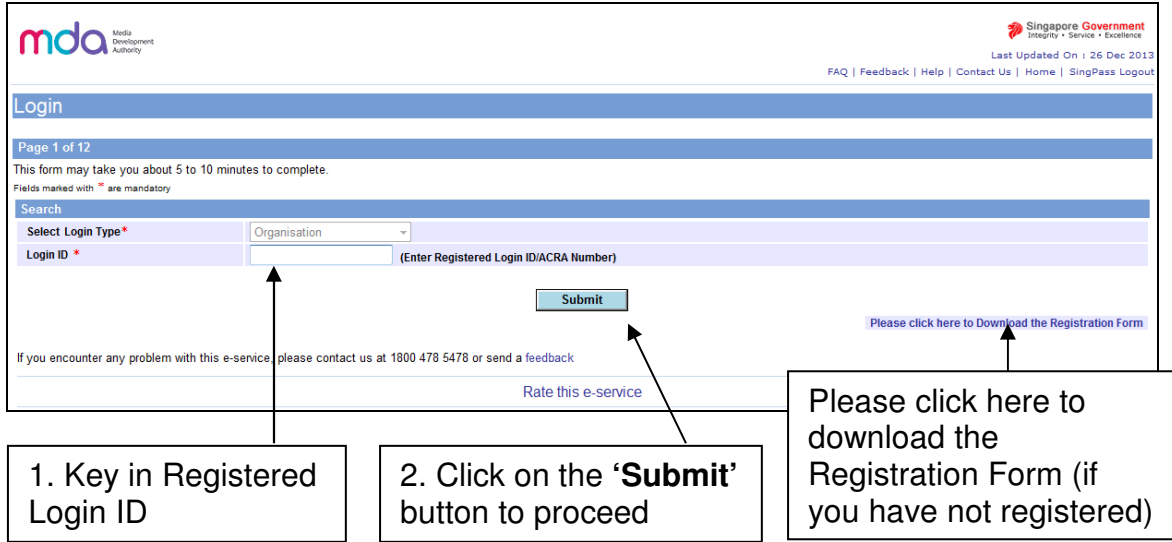

#### **Step 4:**

Confirm your business particulars and click on **'Confirm and Submit'** to proceed. At this point you can update the email address field to change the list of authorised personnel to receive the classification decision email alert.

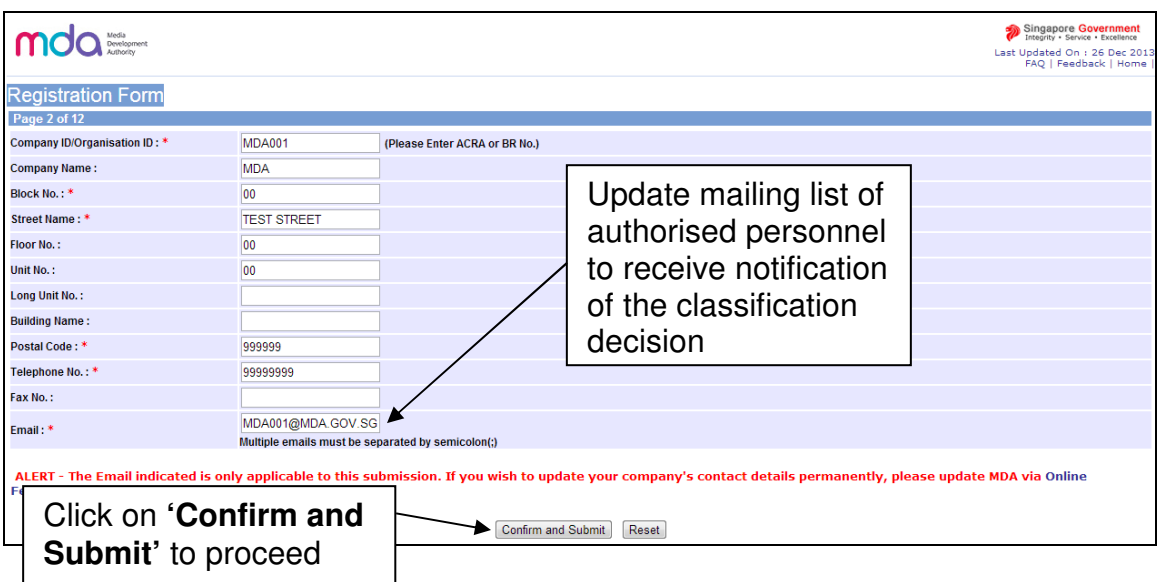

# 2.2 Search for a title to check if your game has been classified

### **Step 1:**

Before you can make a declaration for your game, you need to perform a search to check if the game that you are submitting has already been classified. If the game has not been classified, you are required to make an 'A' submission.

Enter the name of the game in the **'Title'** field. Next, click on the **'Search'** button to commence the search. You may use the **'Reset'** button to clear the search field to begin a new search.

**Romanised title** – the English name given to a game of non-English origin (e.g. a game that is originally in Chinese and comes with an English title).

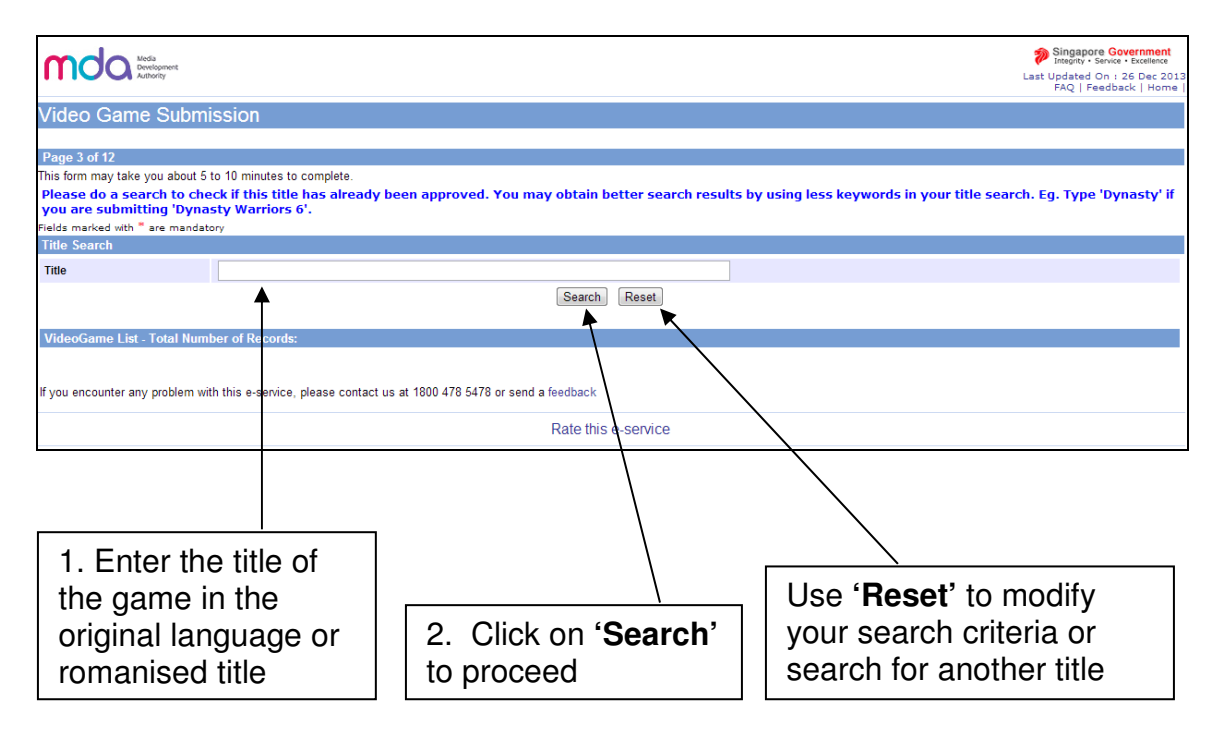

# 2.3 Making an 'A' submission (game was not found in the search)

### **Step 1:**

After searching for your game title and no record has been found in the database (your game has not been classified), click on **'This is a New title…'** to proceed.

If the game title that you wish to declare can be found in the database, proceed to section **2.4 'Making a submission when the game has already been classified / found in the search database'**.

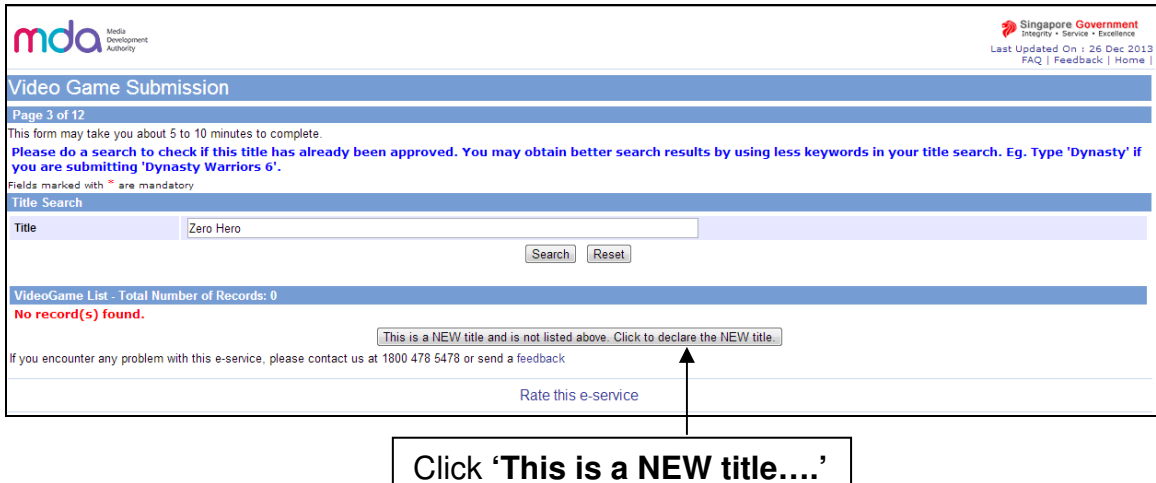

#### **Step 2:**

Next, confirm if your software can be exempted. Software that is used for business, scientific, educational or accounting purposes do not require a declaration. Check **'Yes'** or **'No'** accordingly and click on the **'Continue Submission'** button to proceed.

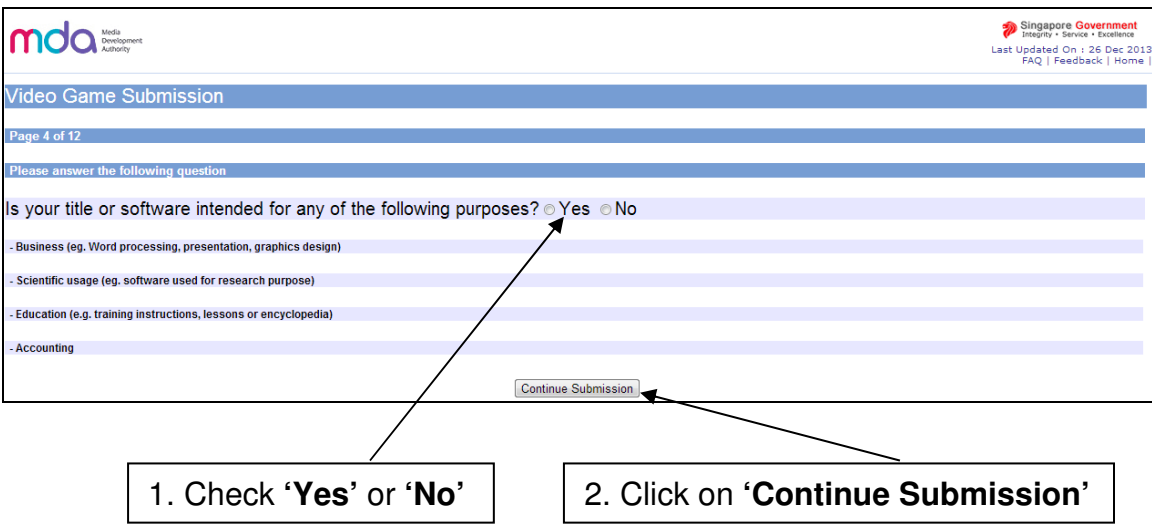

If your answer is **'Yes'** to the above question, then you need not submit your software for classification and this screen will appear:

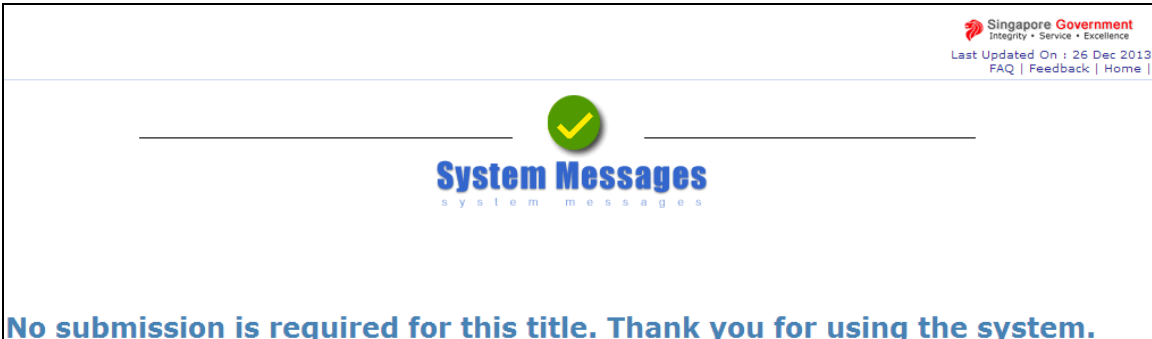

[intentional pagebreak]

### **Step 3 (Entering game info, Part 1 – General Details):**

If you answered **'No'** to the question in Step 2, the below screen appears. Fill in the required game information and click **'Continue Submission'** to proceed to the next step. You can upload documents as attachments here for IMDA's review.

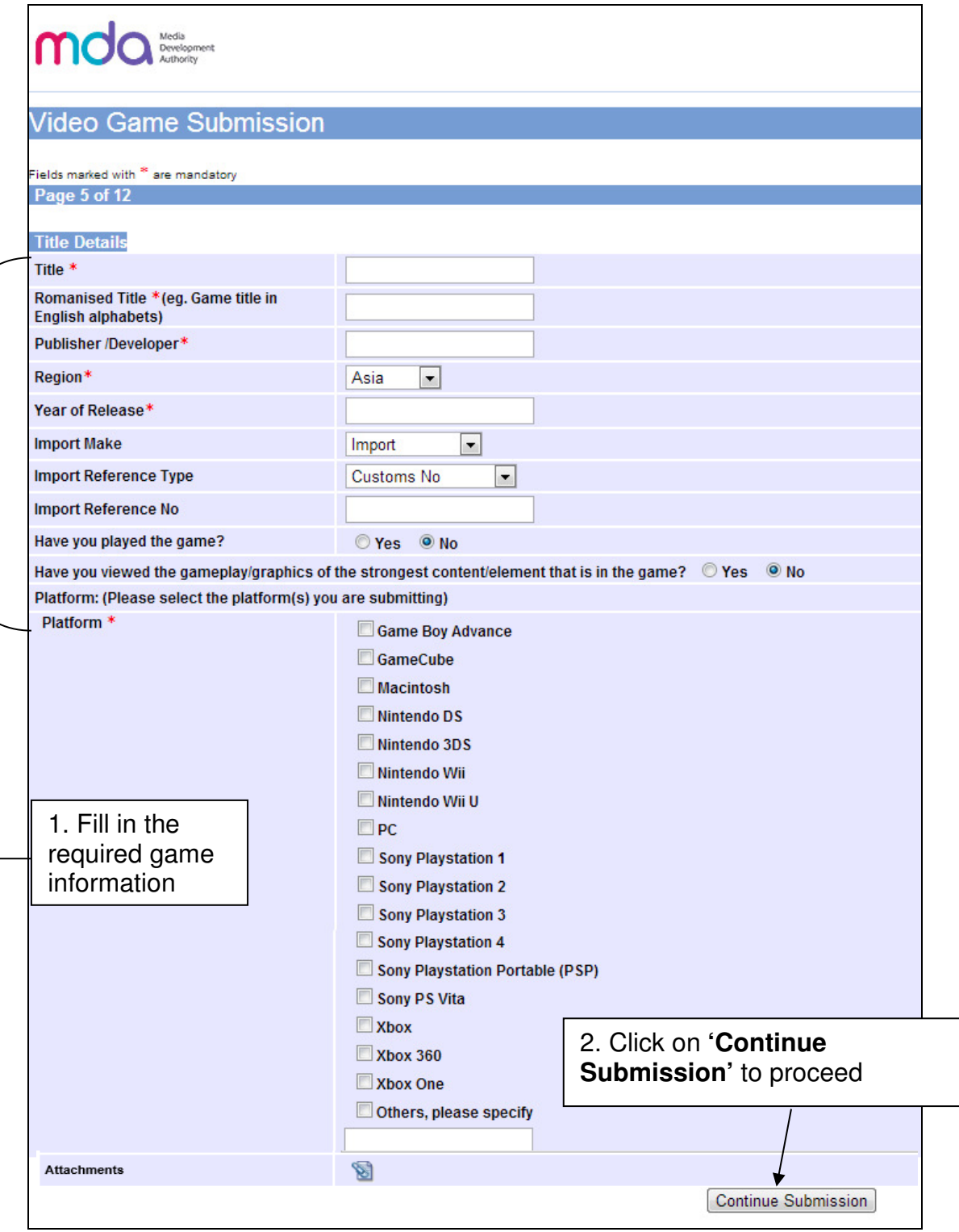

#### **Step 4 (Entering game info, Part 2 – Game Genre and Sub-Genre):**

Select the game genre (a maximum of two is possible) and sub-genres and click **'Continue Submission'** to continue.

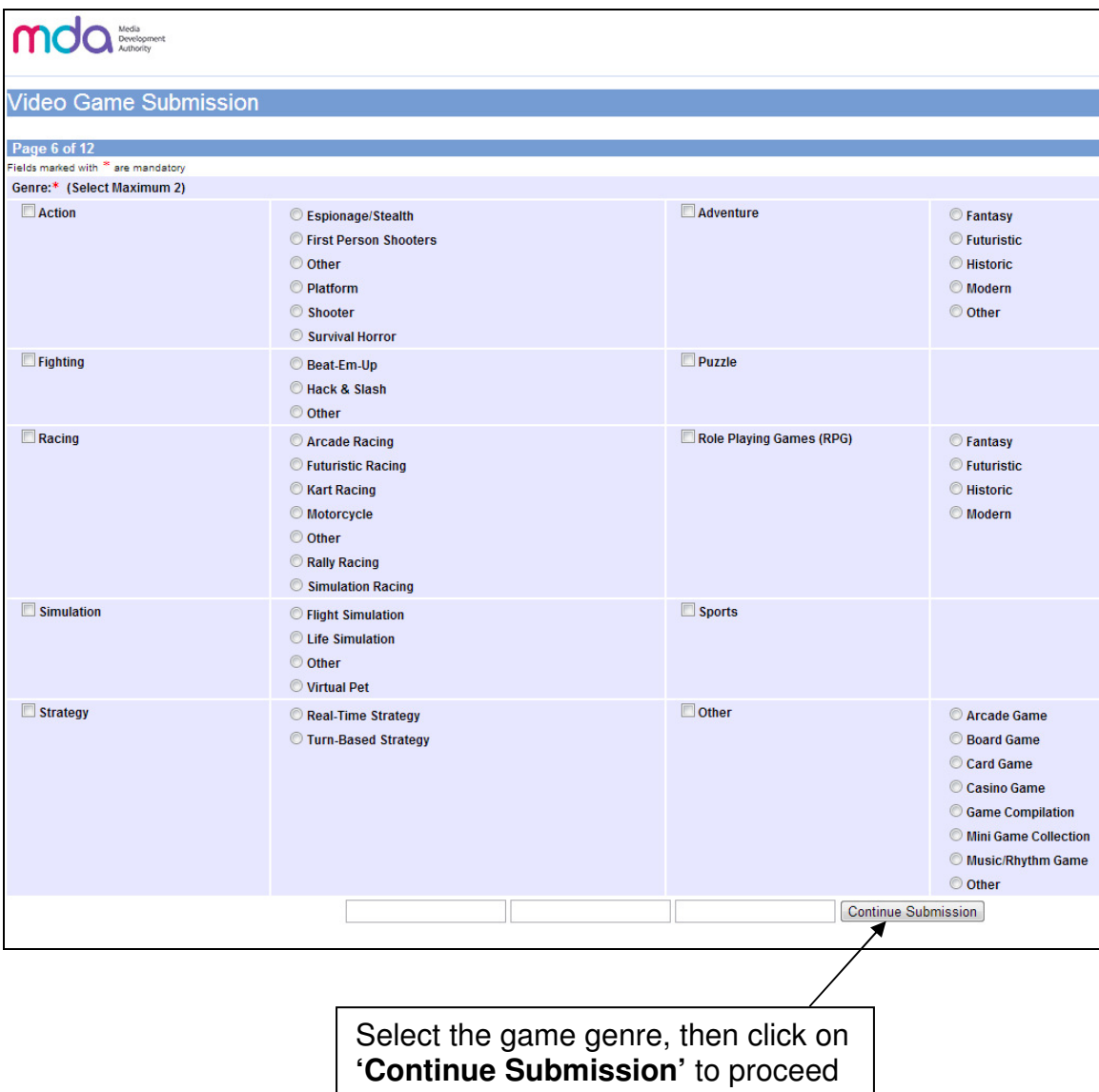

#### **Step 5a (Entering game info, Part 3 – Ratings/Classification Given by Other Classification Organisations):**

Please enter the ratings by other organisations (if available) accordingly and click **'Continue Submission'** to proceed to the next step.

Note: if you had previously submitted a copy of the game in a different language/region, click **'Yes'** and provide the in-receipt number (IR) – see screenshot in Step 5b. Otherwise, select **'No'** and proceed.

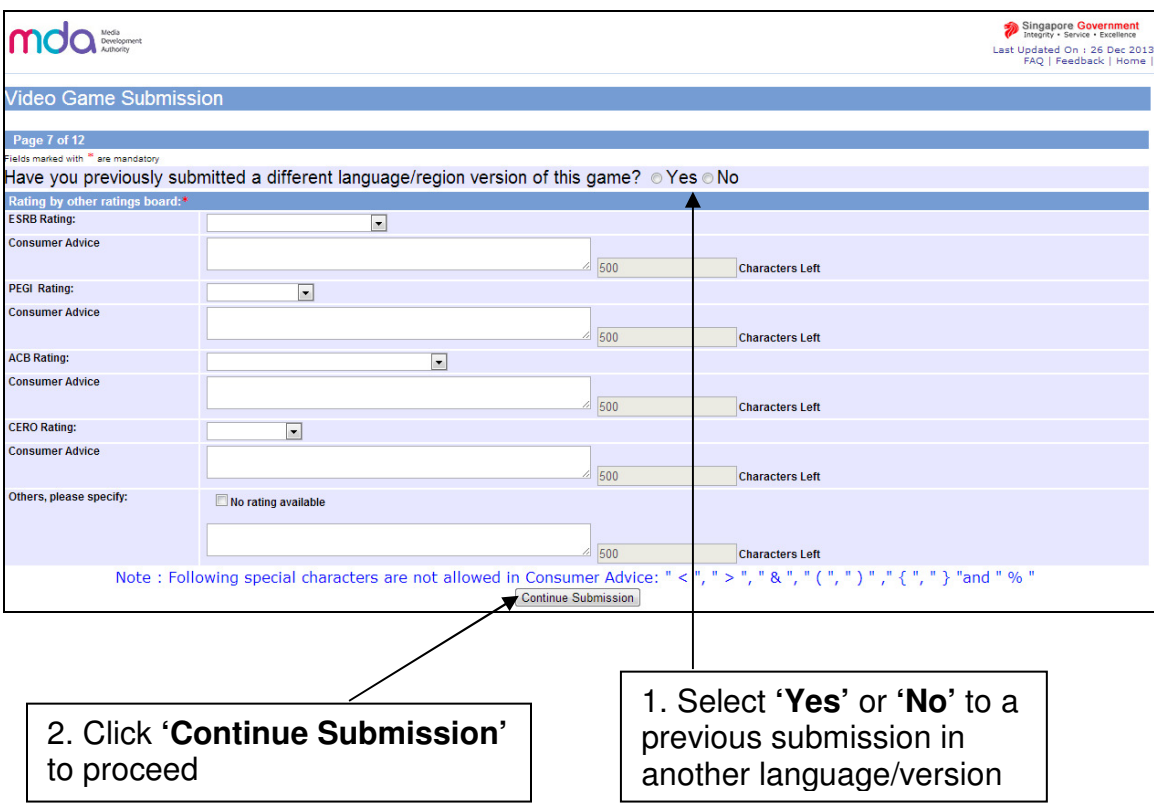

**Step 5b:** Note - if you have previously submitted a copy of the game in a different language/region, click **'Yes'** and provide the **in-receipt number (IR)**

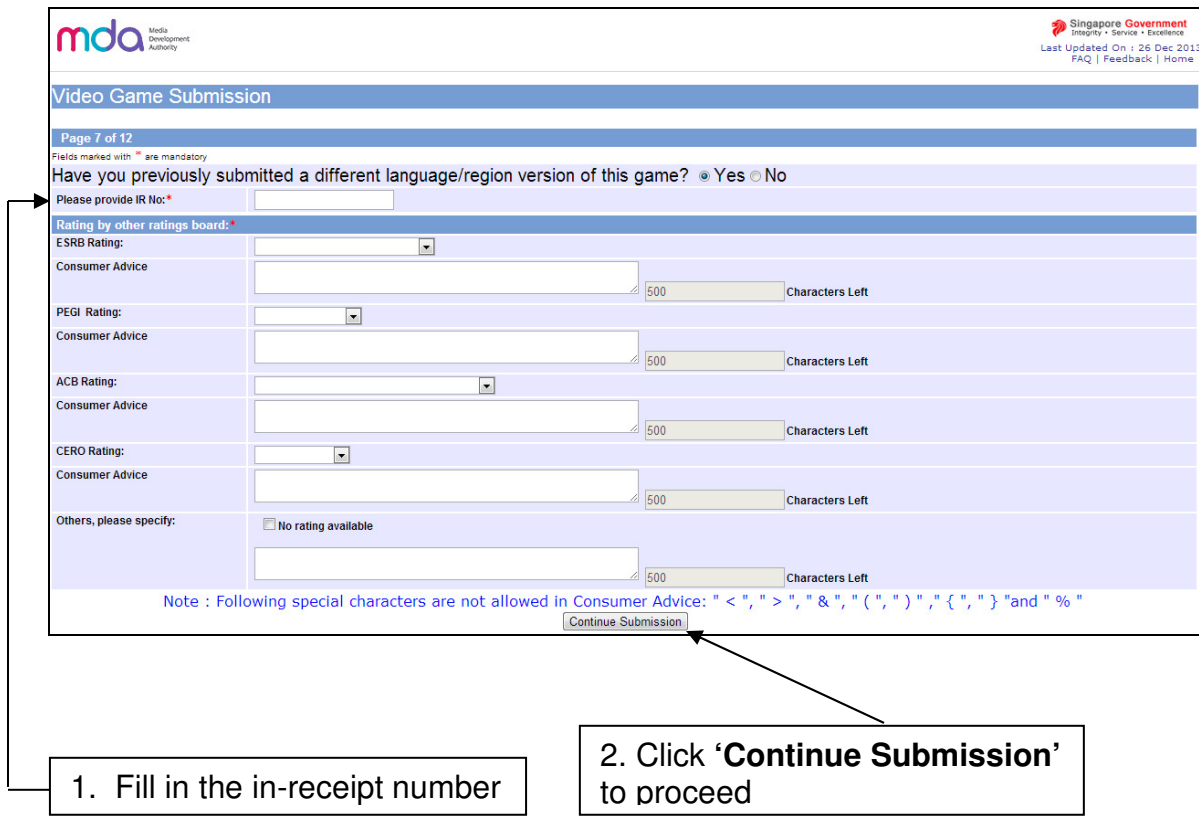

#### **Step 6 (Answer Content Questionnaire):**

After you have clicked on **'Yes'** or **'No'** in the previous screen, you will be required to answer a series of 4 questions. The number of questions you have to answer depends on the game's content. Incorrect or false declaration of the content may lead to delays in the classification process, as IMDA will then request for full rating materials to verify the declaration when in doubt.

Click on **'Continue Submission'** to proceed each time you answer a question. You may click on **'Read More'** for more info on the terms that are used in the questions.

A sample copy of the questionnaire can be downloaded from IMDA's corporate website under the Video Games section.

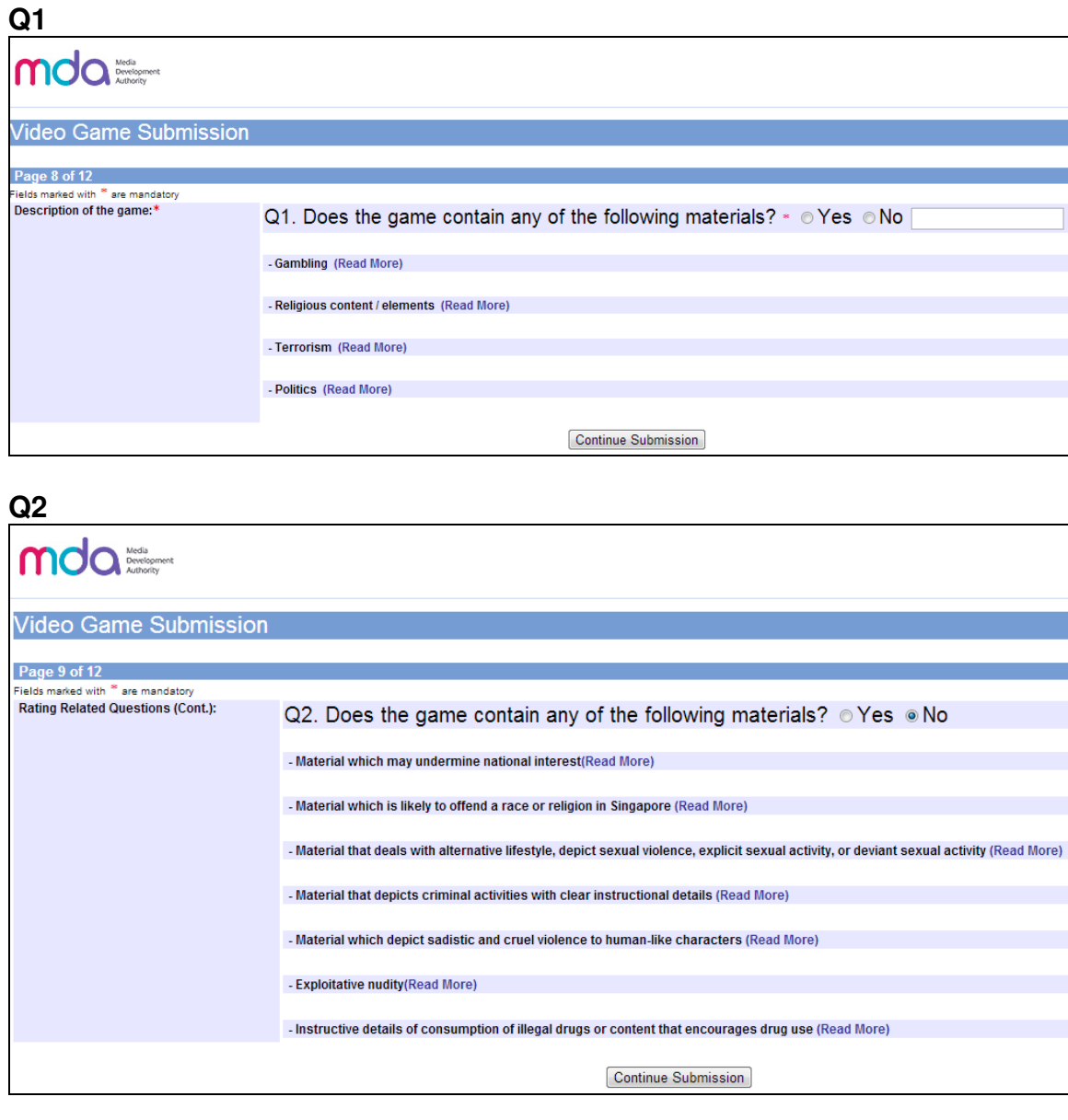

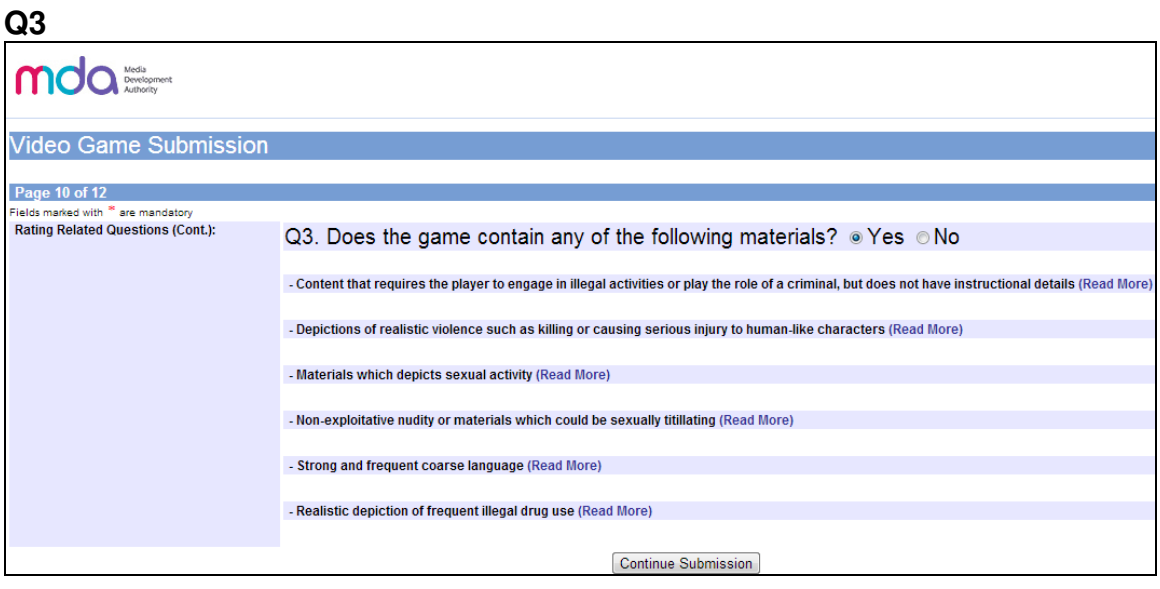

### **Q4**

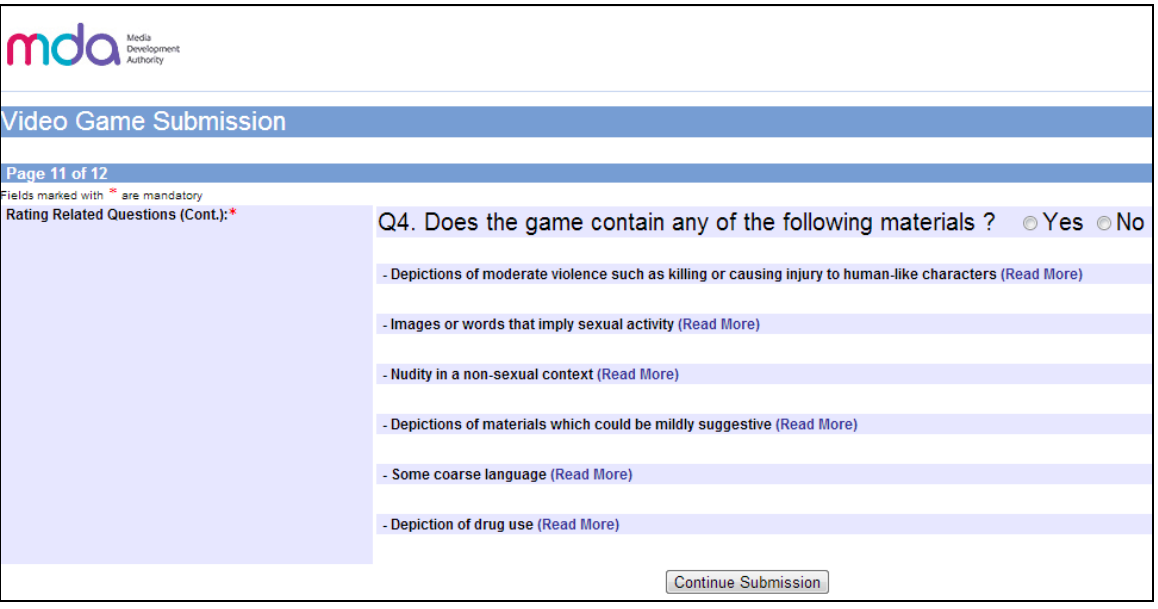

#### **Depending on your answers to the questions, you will encounter 2 scenarios, A or B.**

#### **Step 7a1 (Scenario A):**

After you have answered the questions and your game **does not** contain mature content, you will be led to this screen. Tick the **declaration box** and then click on the **submit button** to proceed.

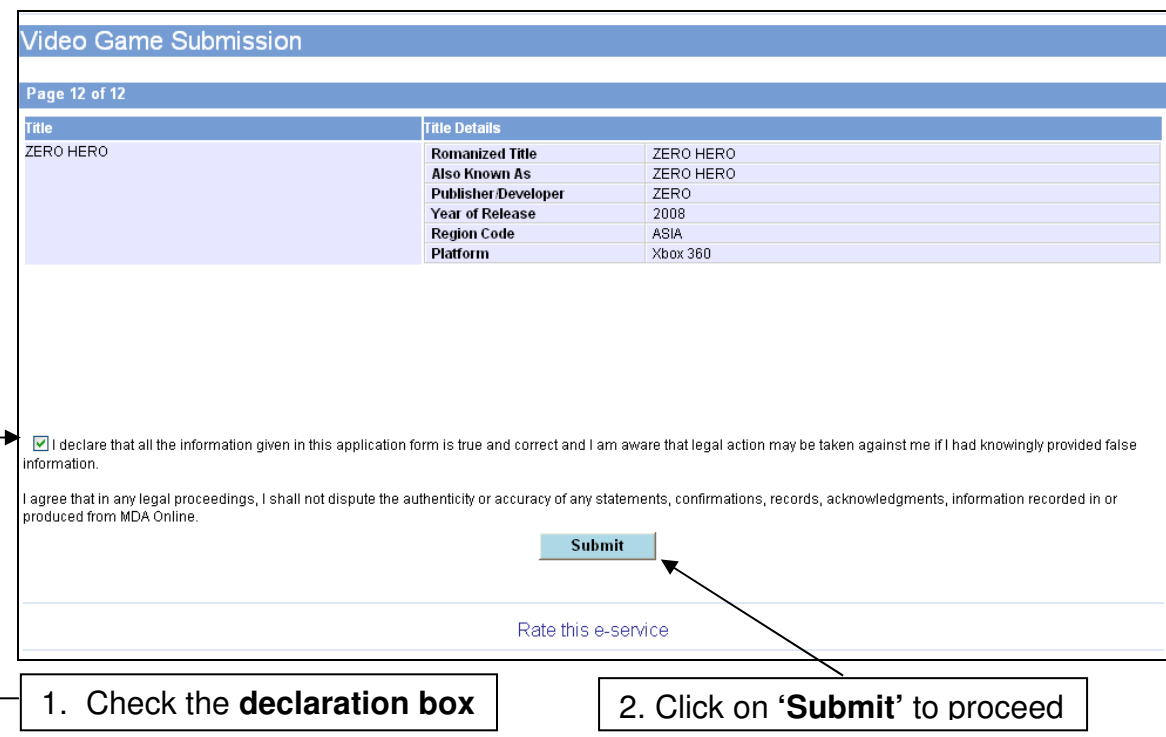

[intentional pagebreak]

#### **Step 7a2 (Scenario A):**

Next, you will see the summary page which you can print for your records. You should save an electronic or print a hard copy for reference. IMDA may selectively notify you to submit rating materials for assessment. Otherwise, the submission will be processed and the rating decision will be emailed to you within 2 working days.

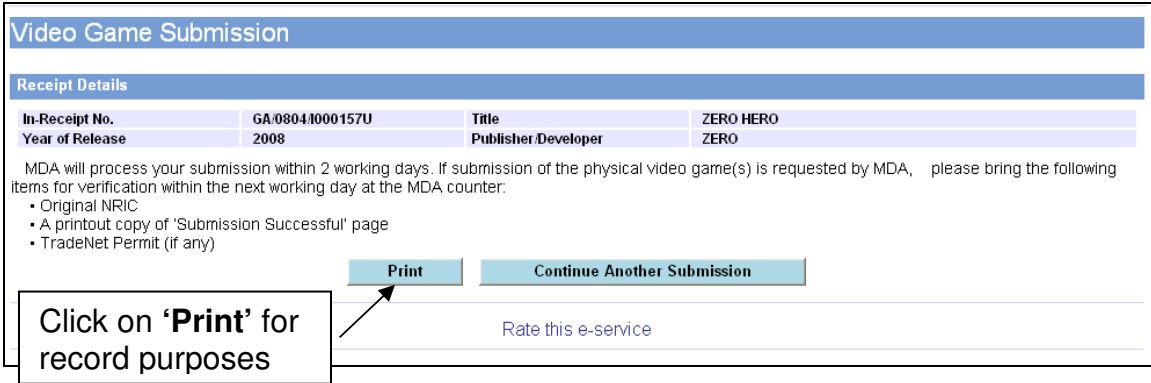

#### **Step 7b1 (Scenario B):**

If your game contains mature content, you will be asked to submit rating materials or a copy of the game for evaluation (see screenshots below).

If you wish to use the Premium Service\*, select the **'Yes'** button and then click **'Continue Submission'** else click **'No'** and click **'Continue Submission'**.

\* Premium Service will be rejected if applicants are unable to provide full rating materials (pertinent content video, detailed submission documents and/or script)

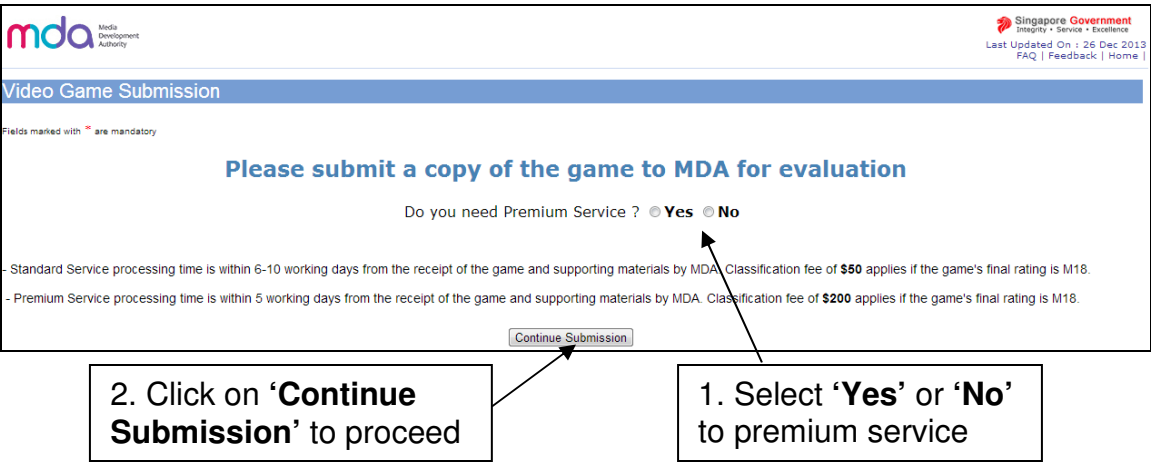

# **Step 7b2 (Scenario B):**

Next, **check the box** to make your declaration and then click on **'Submit'**.

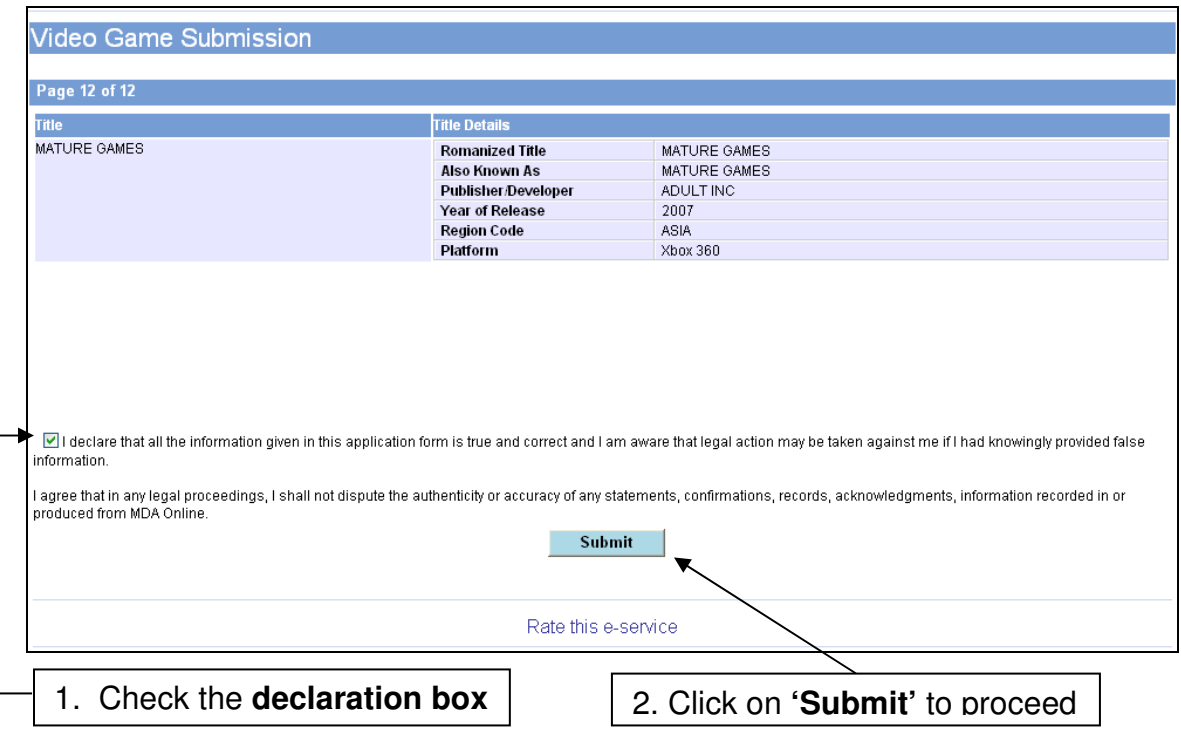

### **Step 7b3 (Scenario B):**

Finally, print this page for submission to IMDA. Your declaration has been successful and you are required to submit rating materials to IMDA for evaluation.

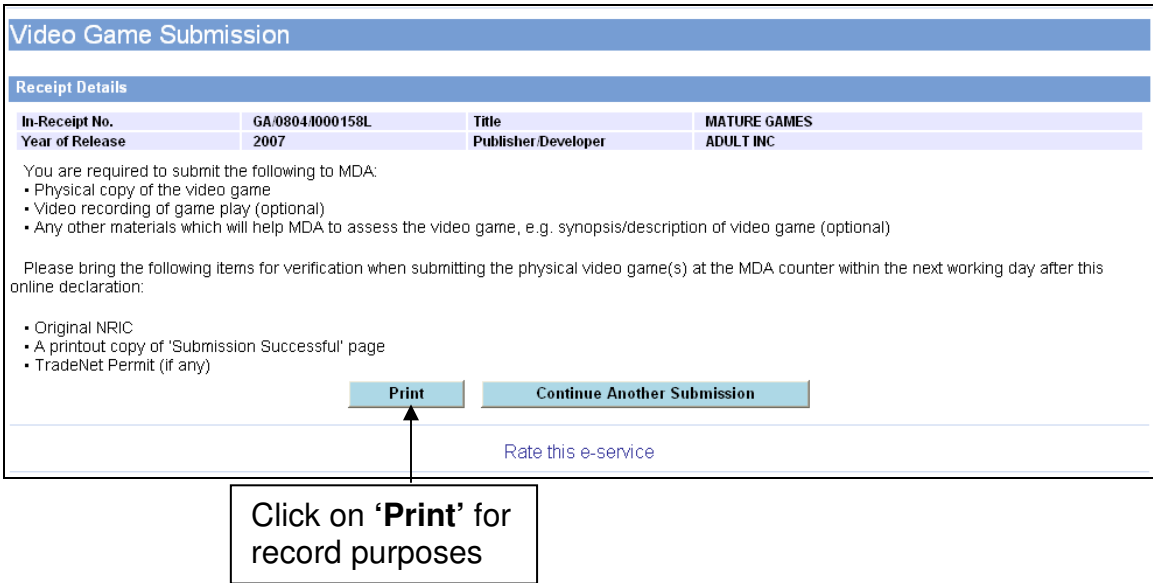

# 2.4 Making a submission when the game has already been classified / found in the search

There are 3 scenarios if a game you are submitting is already classified:

- A. Game has been given the M18 rating (refer to 2.4 step 1A)
- B. Game has been given the Age Advisory rating (refer to 2.4 step 1B)
- C. Game is generally suitable for all (refer to 2.4 step 1C)

**Step 1A (Scenario A – if the game has already been given M18 rating):**  Check on the **radio button** and click on **'The title selected above is same as mine. Click to proceed.'** 

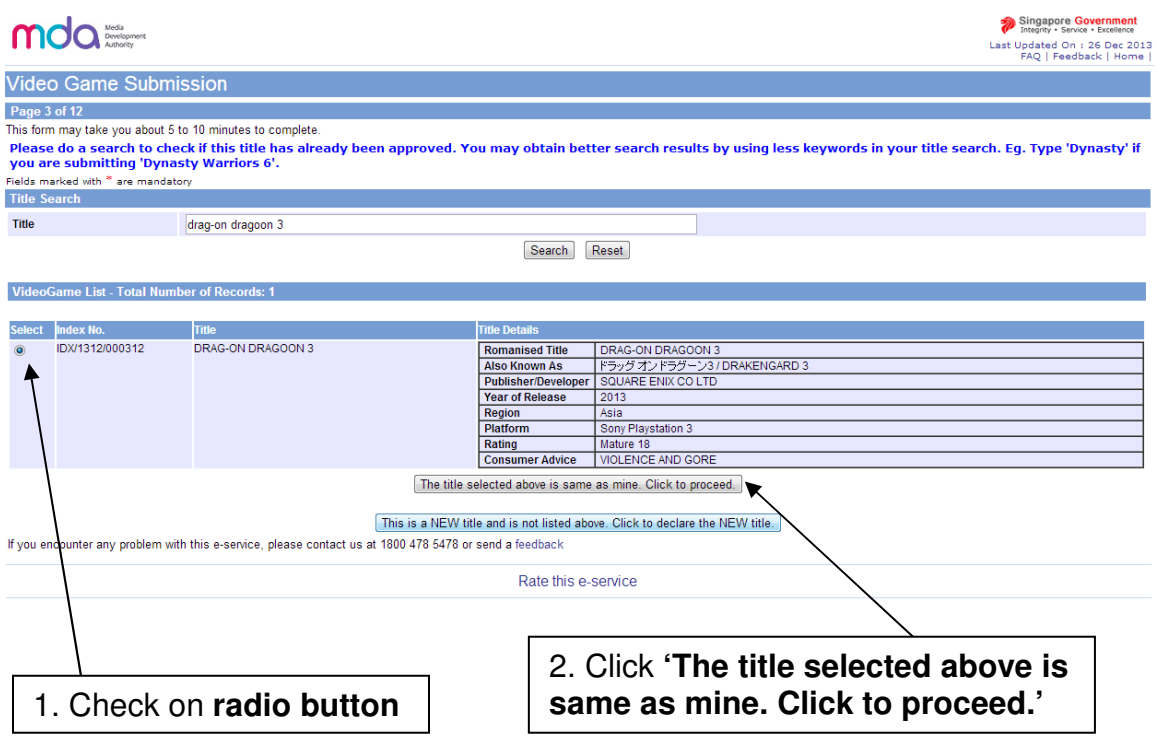

### **Step 2A (Scenario A – if the game has already been given M18 rating):**

Enter all the required info and click on **'Next'** to proceed.

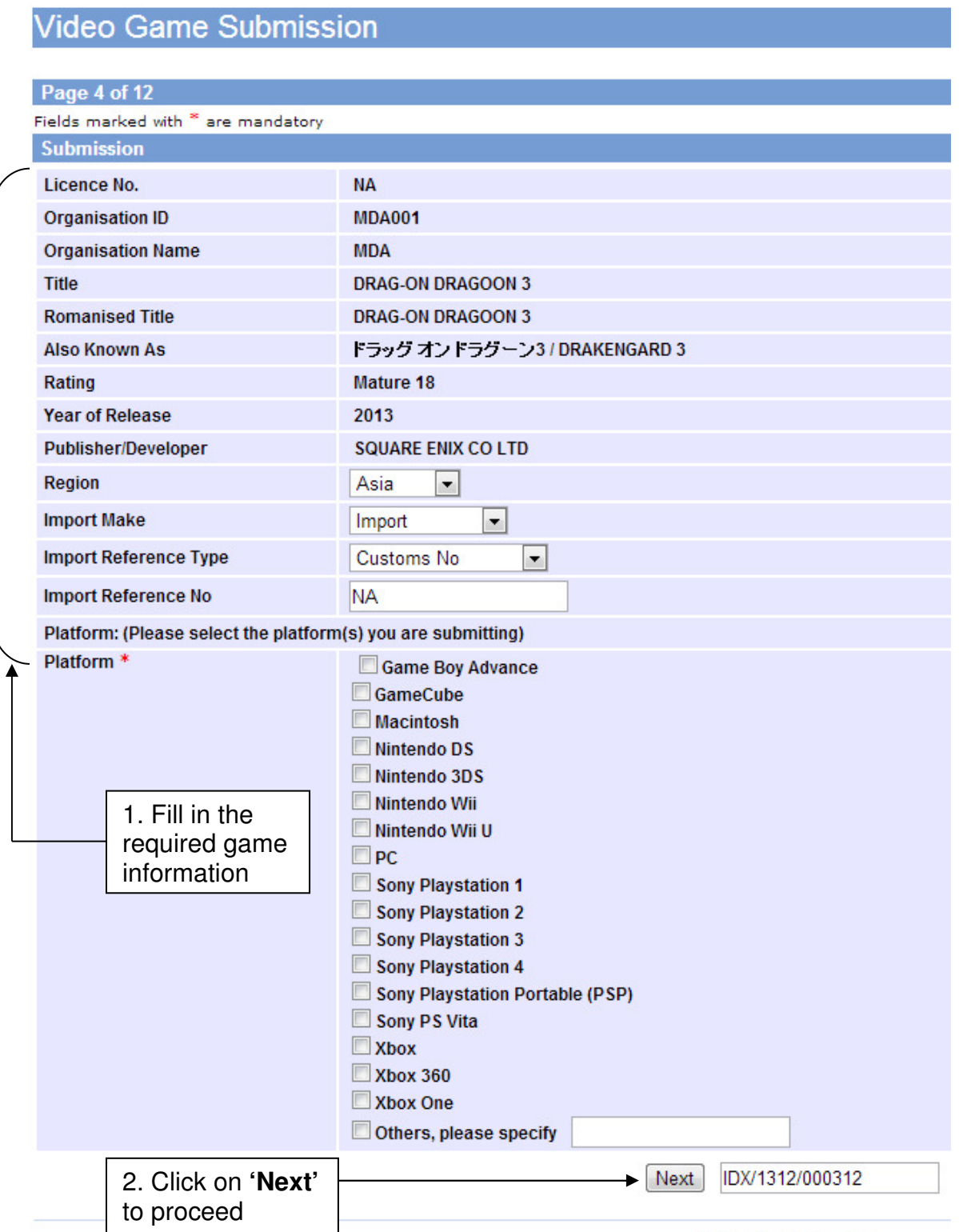

Rate this e-service

#### **Step 3A (Scenario A – if the game has already been given M18 rating):**  Please check the declaration box to make your declaration and then click on **'Submit'**.

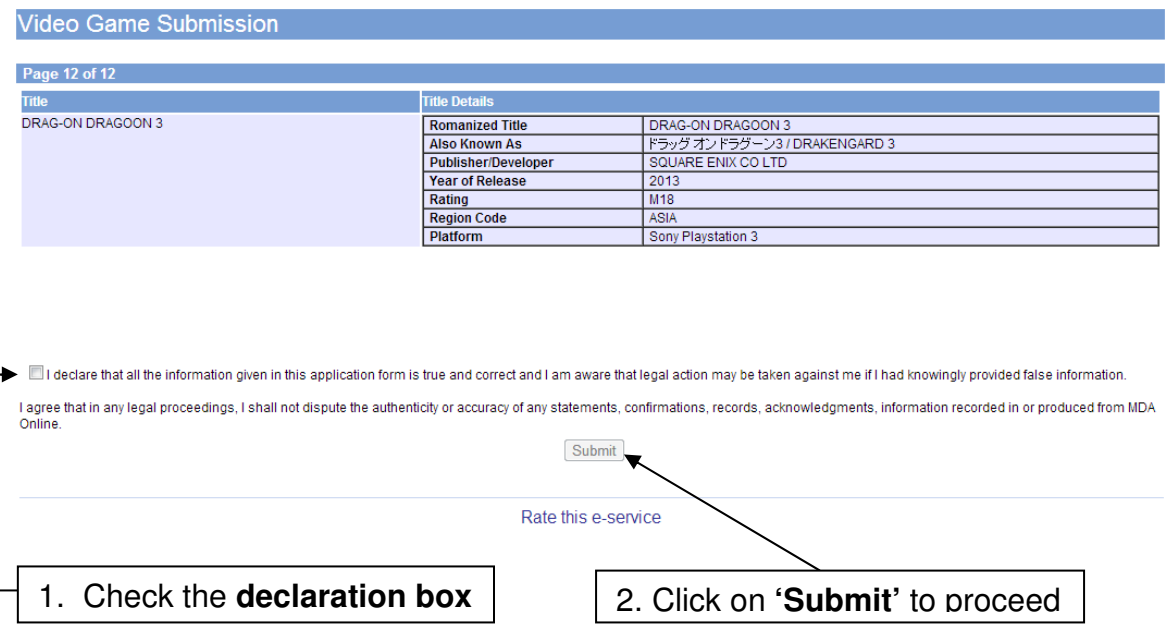

#### **Step 4A (Scenario A – if the game has already been given M18 rating):**

Print out this page for your records and bring it along with a copy of the game for verification.

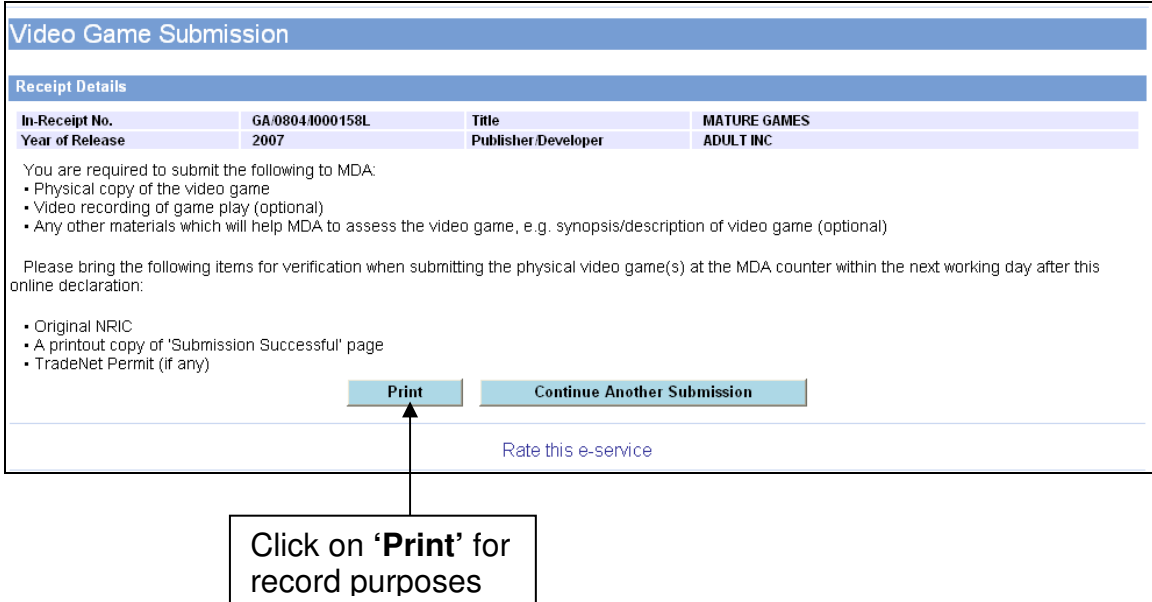

**Step 1B (Scenario B – game has already been given Age Advisory rating):**  Check on the **radio button** and click on **'The title selected above is same as mine. Click to proceed.'**

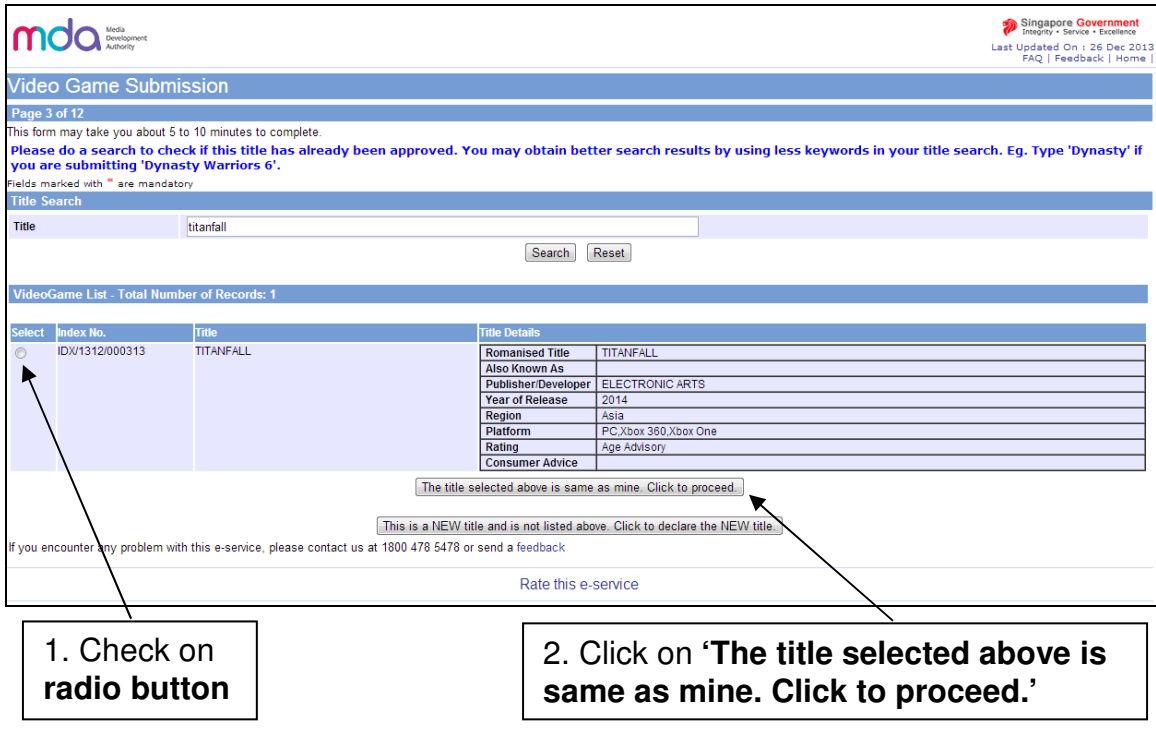

#### **Step 2B (Scenario B – game has already been given Age Advisory rating):**

For a game which has been given the Age Advisory rating, you will see the message below. Please follow the instructions to affix the advisory label on every copy of the game. You can download the label specifications from IMDA's website.

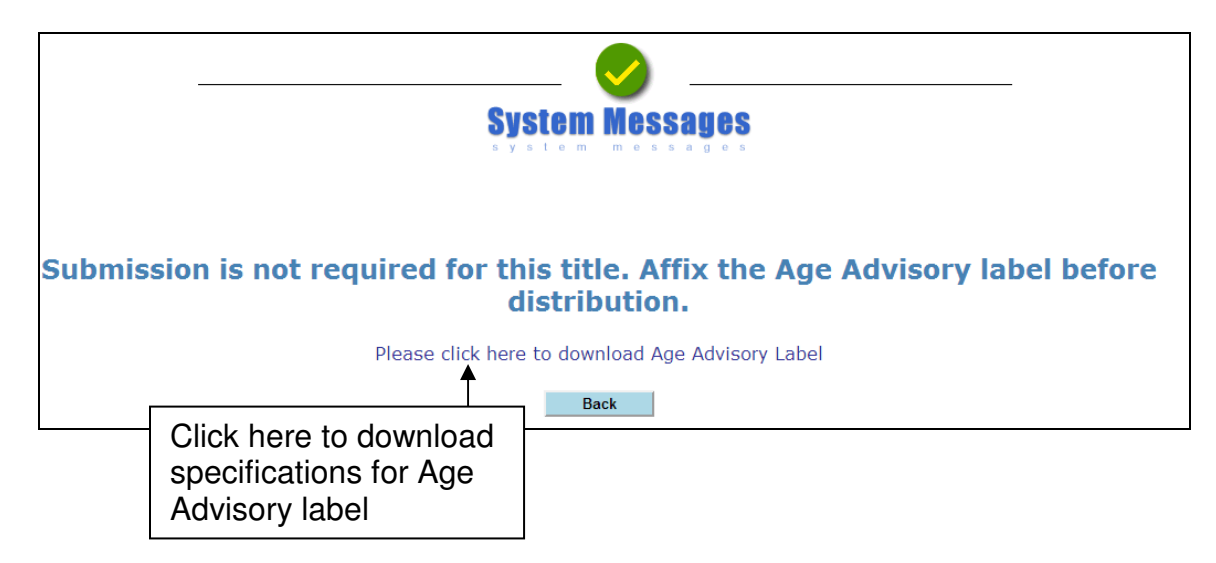

**Step 1C (Scenario C – game has not been given any rating, i.e. General):**  Check on the **radio button** and click on **'The title selected above is same as mine. Click to proceed.'**

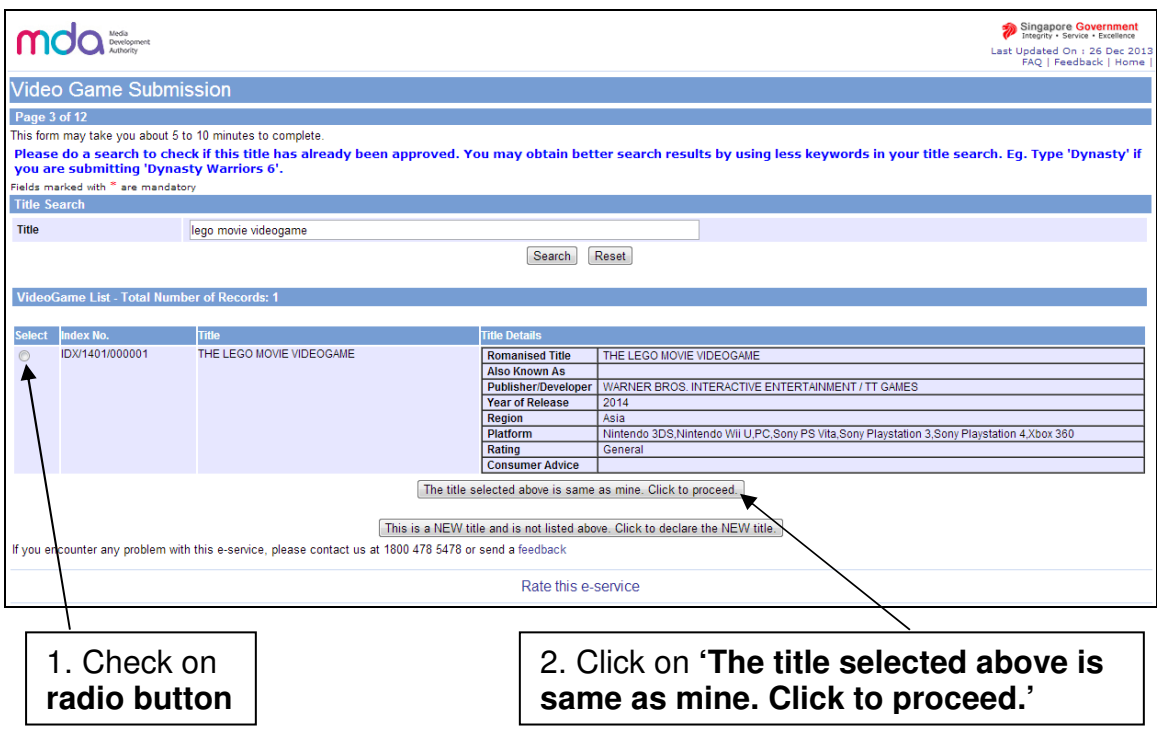

**Step 2C (Scenario C – game has not been given any rating, i.e. General):**  For a game which has not been given any rating but is approved by IMDA, you will see the message:

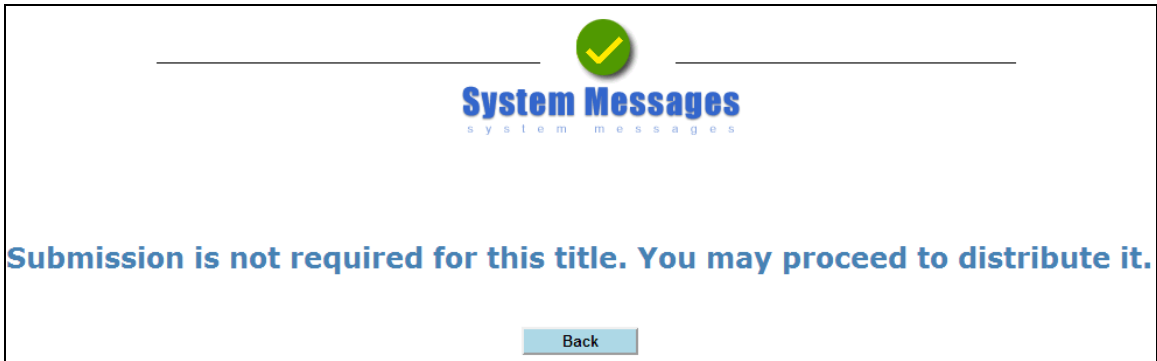

# **3.0 Using IMDA Online to make an (SD) submission for an M18 title**

Subsequent Duplicates (SD) or Duplicate Copies are those submitted for classification after approval of the Master Copy ('A' submission) upon the importer's undertaking that they are the same as the original. Businesses can use this function to purchase additional M18 rating labels.

# 3.1 Log in with your company's particulars

# **Step 1:**

Log on to the IMDA website at

http://imdaonline.imda.gov.sg/OnlineServices/indexInet1.aspx, scroll down to the 'Video Game Classification Services' section and click on **'Submission of Duplicate Video Games ('SD')'**.

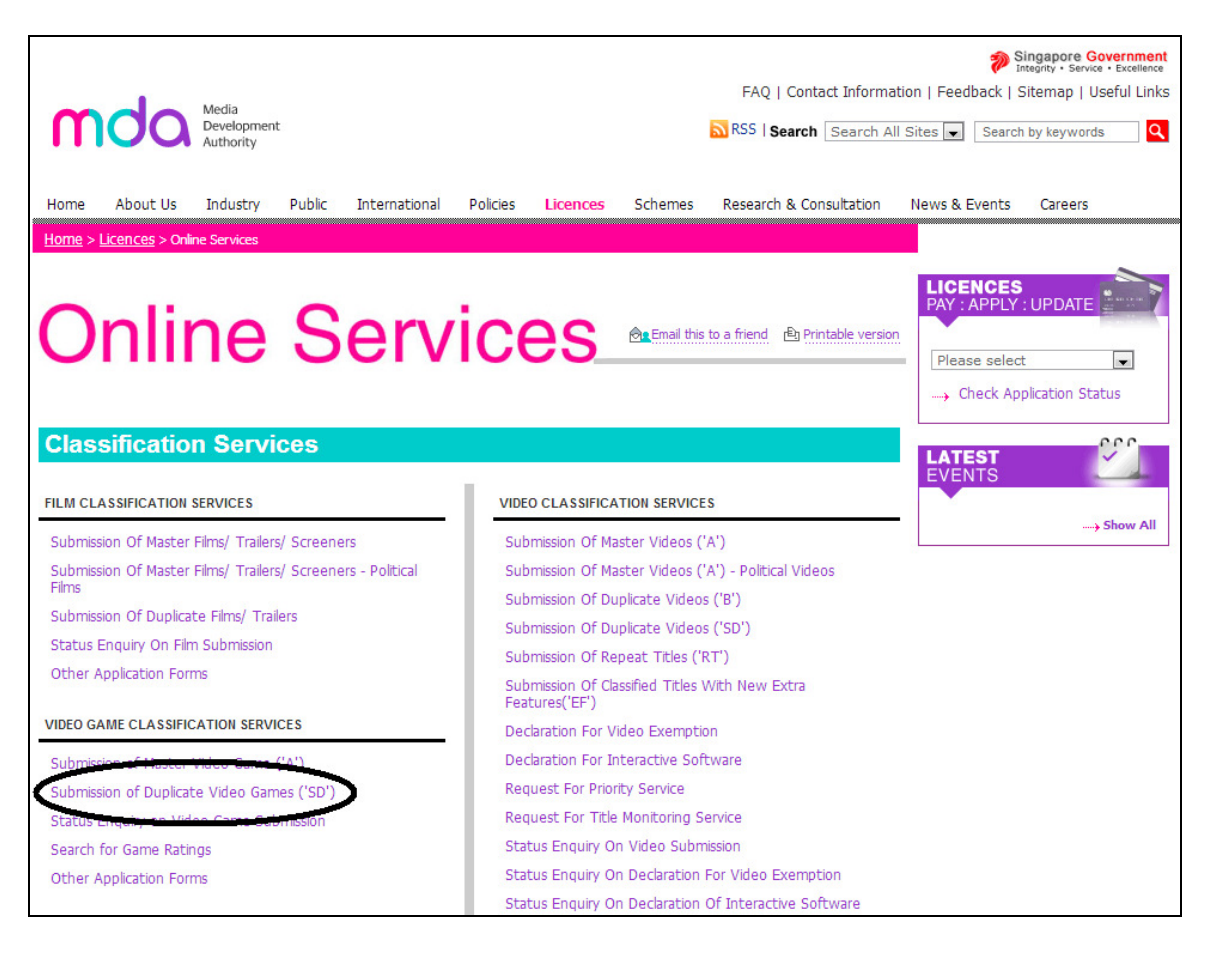

### **Step 2:**

Log on to the system using your SingPass.

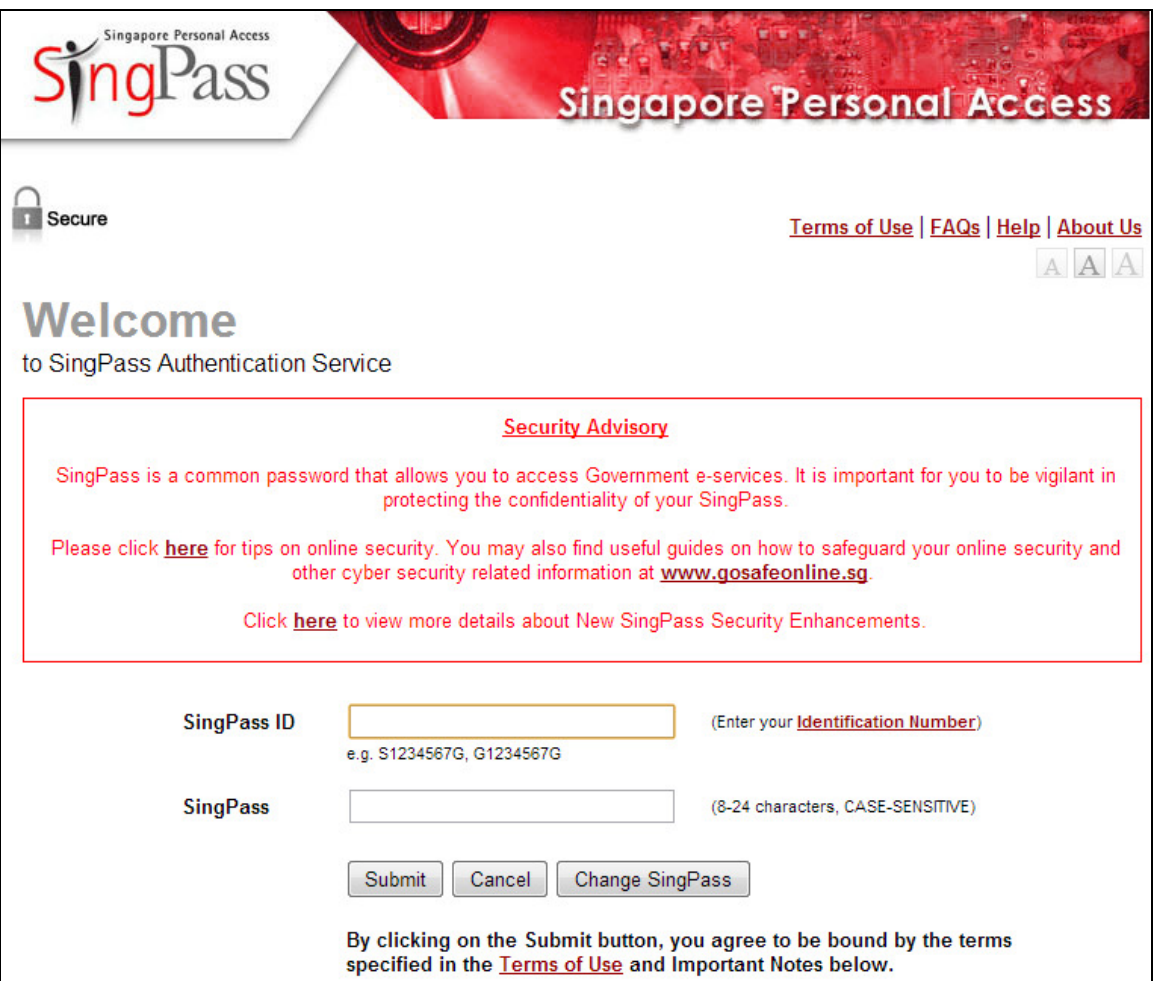

# **Step 3:**

Enter your login ID.

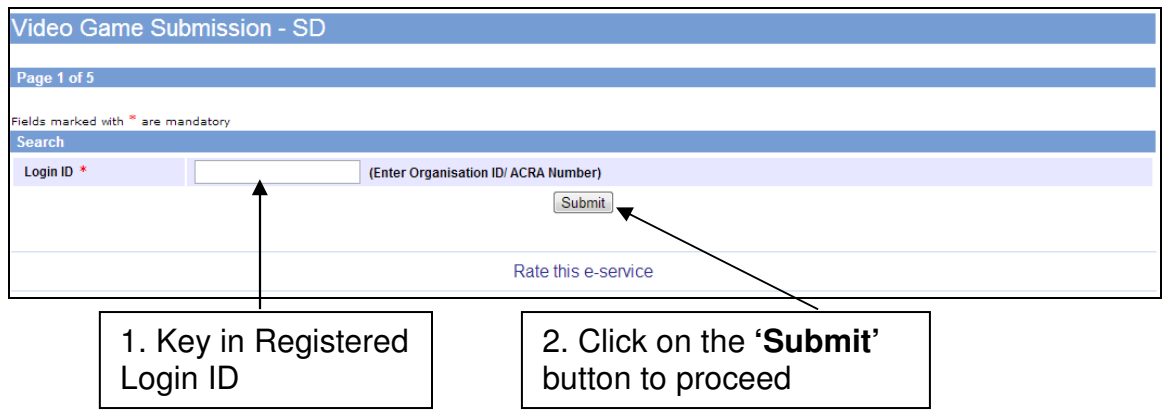

# 3.2 How to enter your previous in-receipt number and indicate number of SD sets

### **Step 1:**

Enter the in-receipt number of the master copy ('A' submission) of the game that you previously submitted to IMDA for classification and had received an M18 rating.

If you have not made an 'A' submission for the game, refer to section **2.0 'How to use IMDA Online to submit a Master Copy Video Game'** for the step-bystep process.

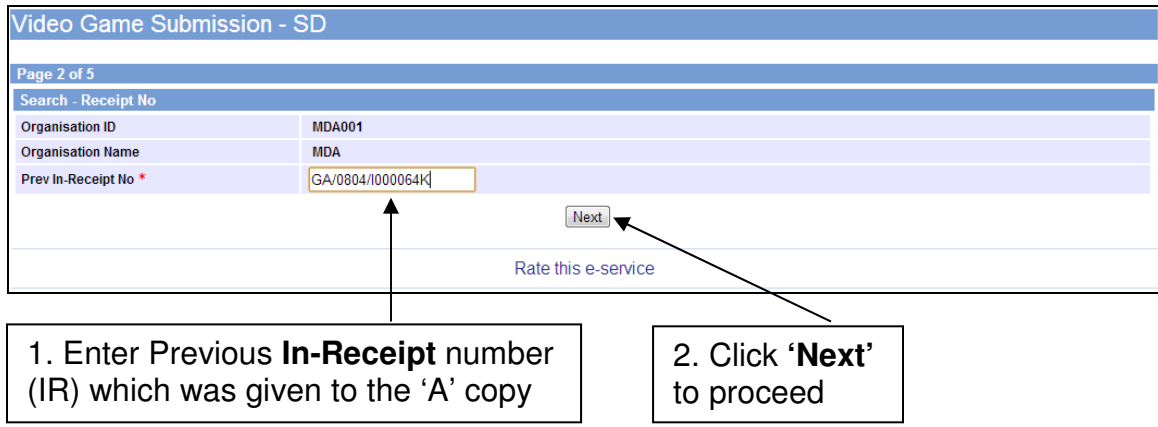

[intentional pagebreak]

# **Step 2:**

Enter the number of SD sets that you wish to purchase, together with all the required relevant information, then click **'Next'** to proceed.

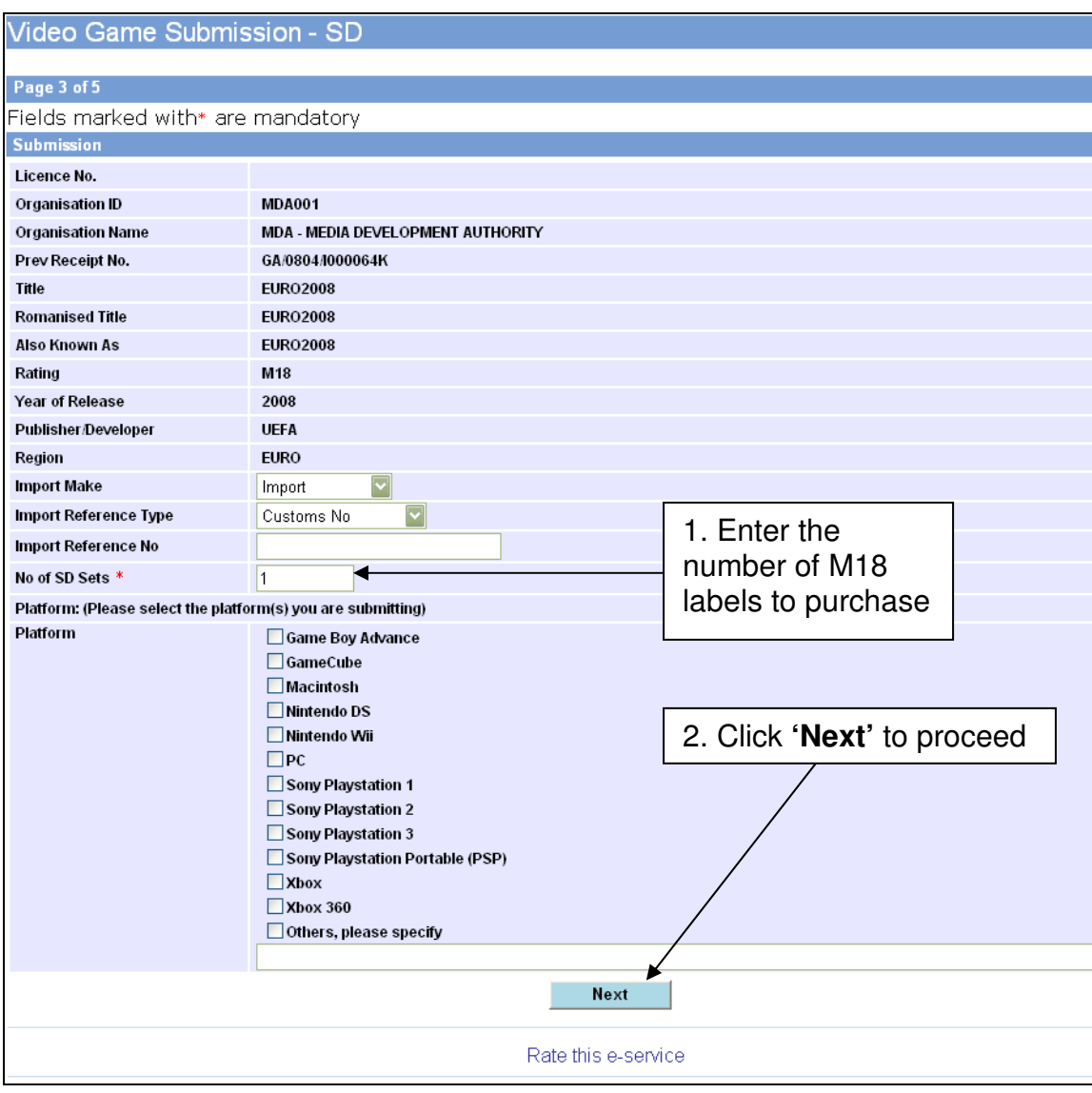

### **Step 3:**

Verify that the details are correct and then check on the **declaration box** before clicking on the **'Submit'** button.

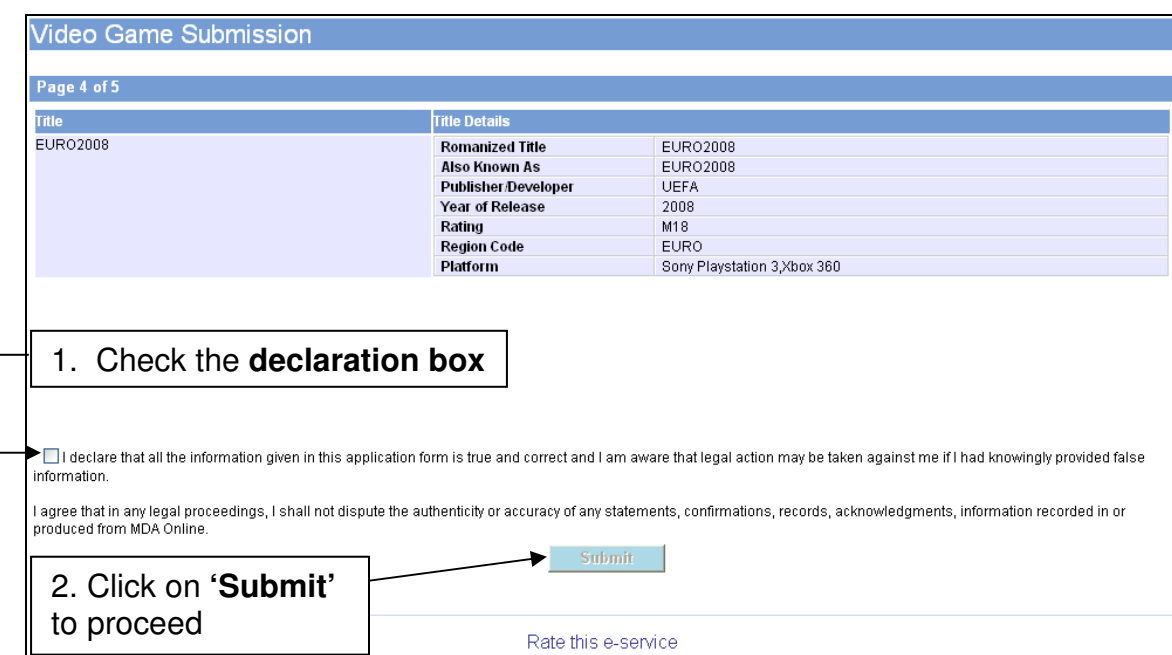

### **Step 4:**

You will see confirmation of your submission. Print and save the page for your records. Bring the print-out along with you to IMDA to collect the certificates.

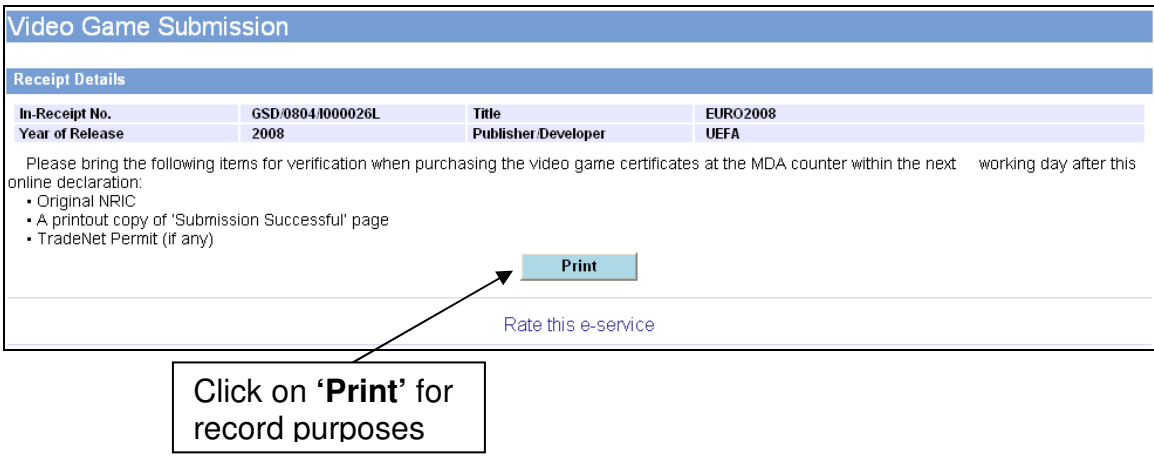

# **4.0 Status Enquiry on Video Game Submission**

Use this option to find out the status of your video game submission.

# 4.1 Log in with your company's particulars and enter your in-receipt number provided

**Step 1:** 

Log on to the IMDA website at

http://imdaonline.imda.gov.sg/OnlineServices/indexInet1.aspx, scroll down to the 'Video Game Classification Services' section and click on **'Status Enquiry on Video Game Submission'**

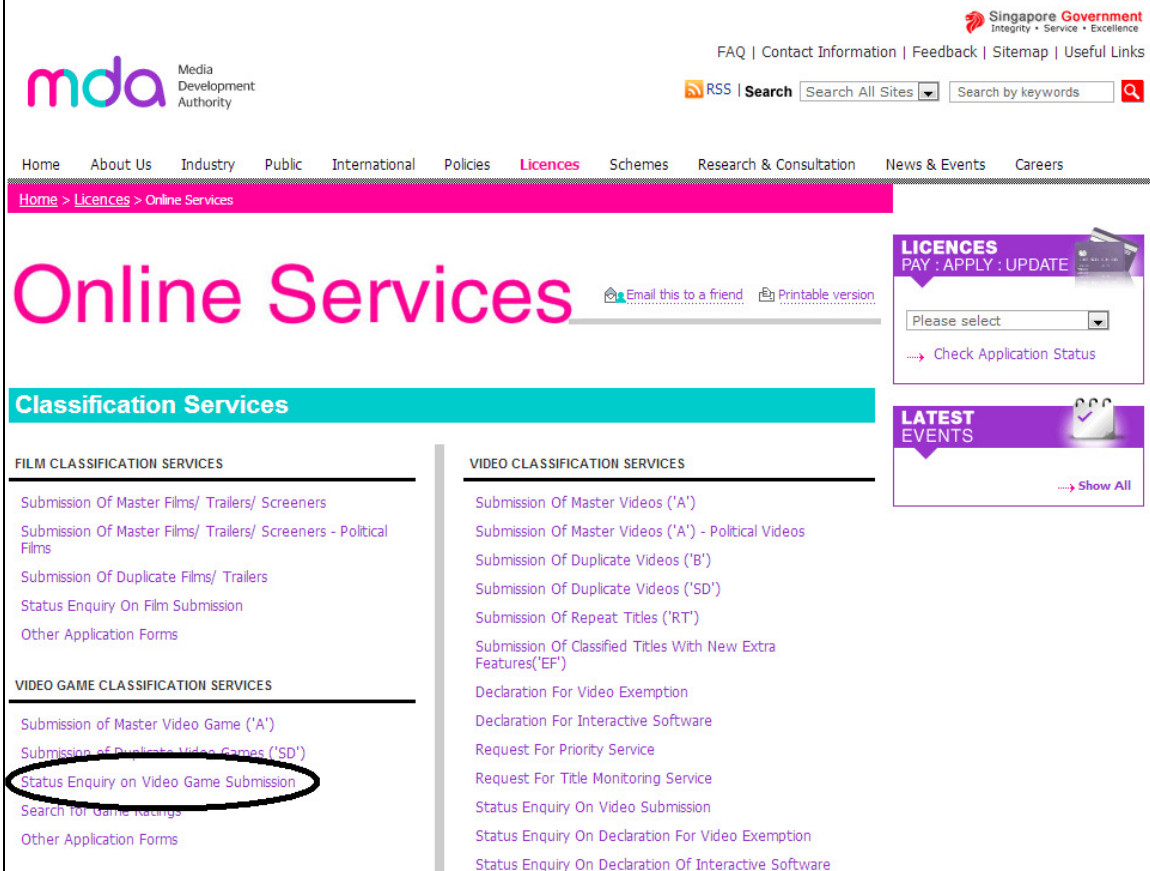

### **Step 2:**

Log in using your SingPass

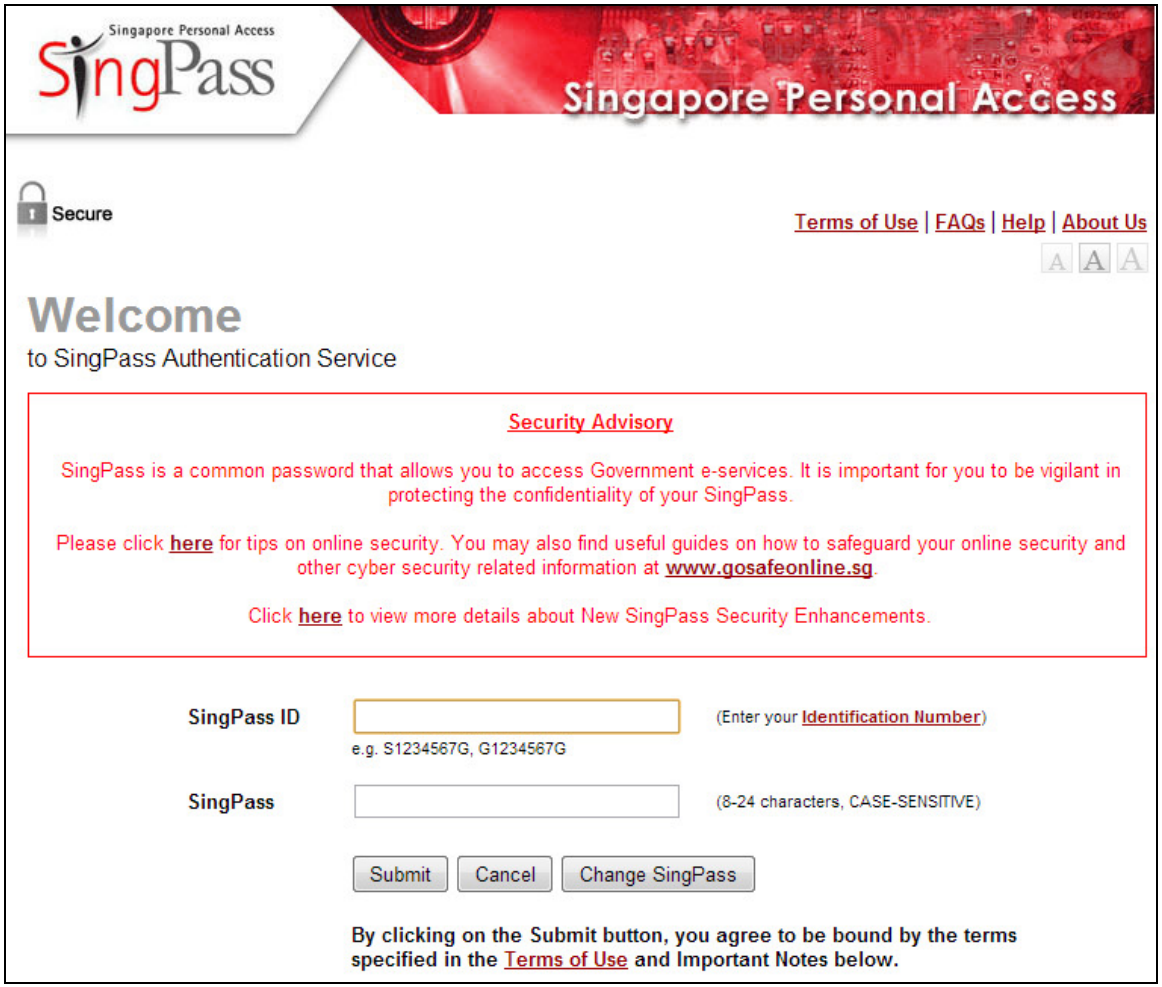

[intentional pagebreak]

#### **Step 3:**

Enter your particulars (Registered Login ID) and the in-receipt number that was generated when you submitted your declaration for the game.

If you have not made an 'A' submission for the game, refer to section **2.0 'How to use IMDA Online to submit a Master Copy Video Game'** for the step-bystep process.

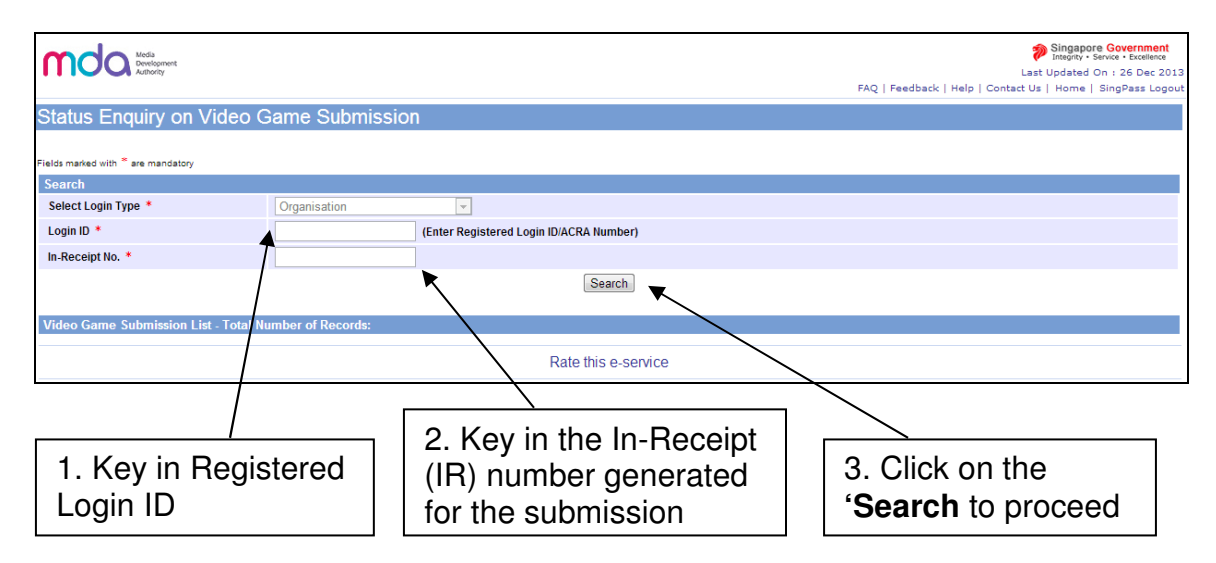

#### **Step 4:**

The screen will display the title and the status information. Click on the **in-receipt number** highlighted in blue for more details.

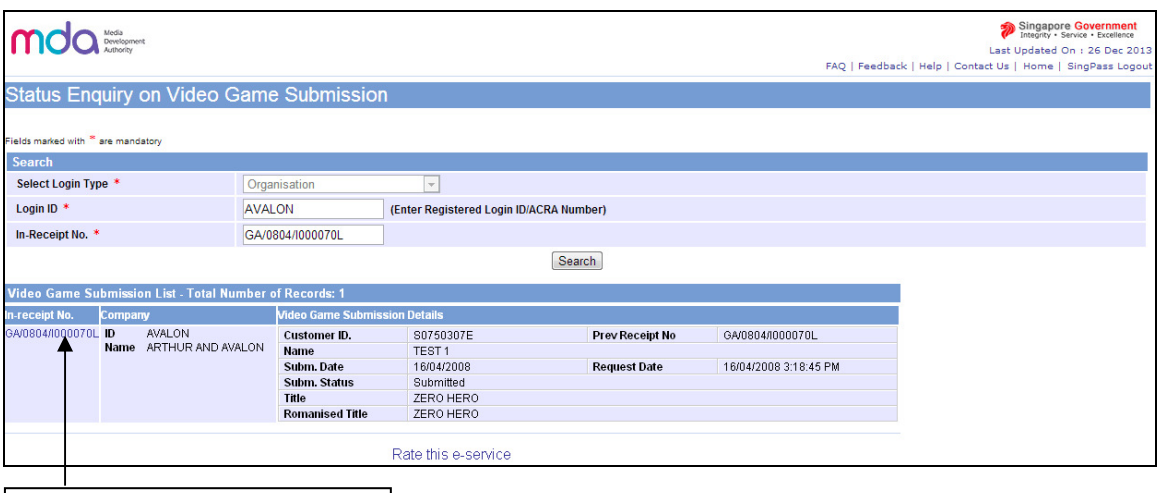

Click on **in-receipt** number for more details

### **Step 5:**

Click on the **'Expand All'** to view all details of the submission.

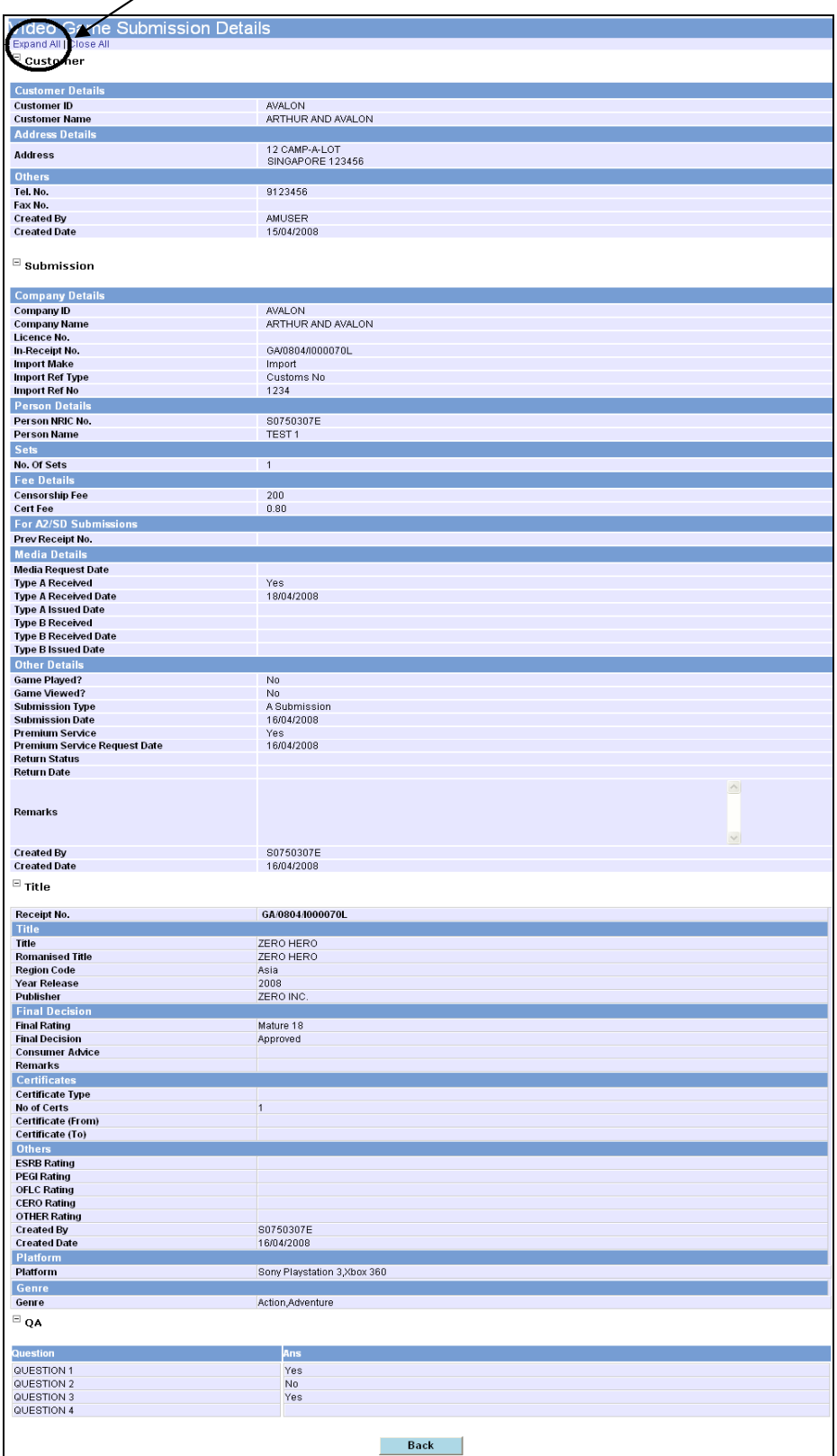

# **5.0 Search for title on the video games database**

# **Step 1:**

Go to the IMDA website at

http://imdaonline.imda.gov.sg/OnlineServices/indexInet1.aspx, scroll down to the 'Video Game Classification Services' section and click on **'Search for Game Ratings'**

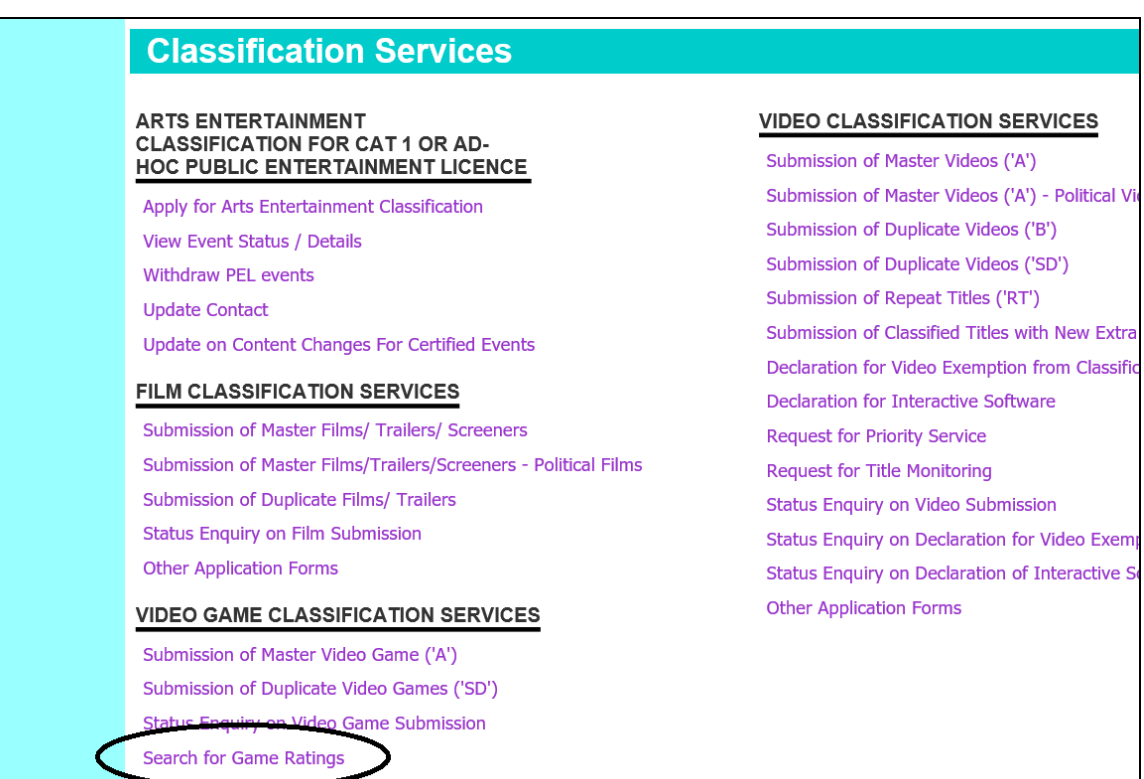

[intentional pagebreak]

### **Step 2:**

Type in the search keyword, optional platform filters, and click 'Search'.

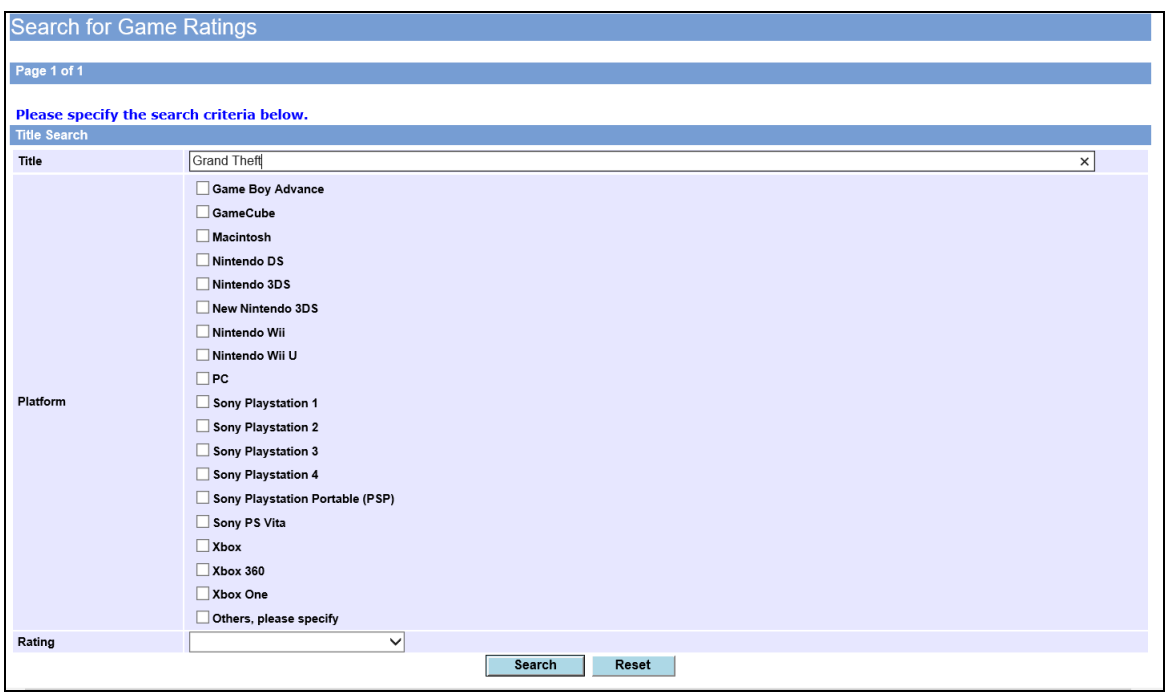

#### **Step 3:**  Review the search results.

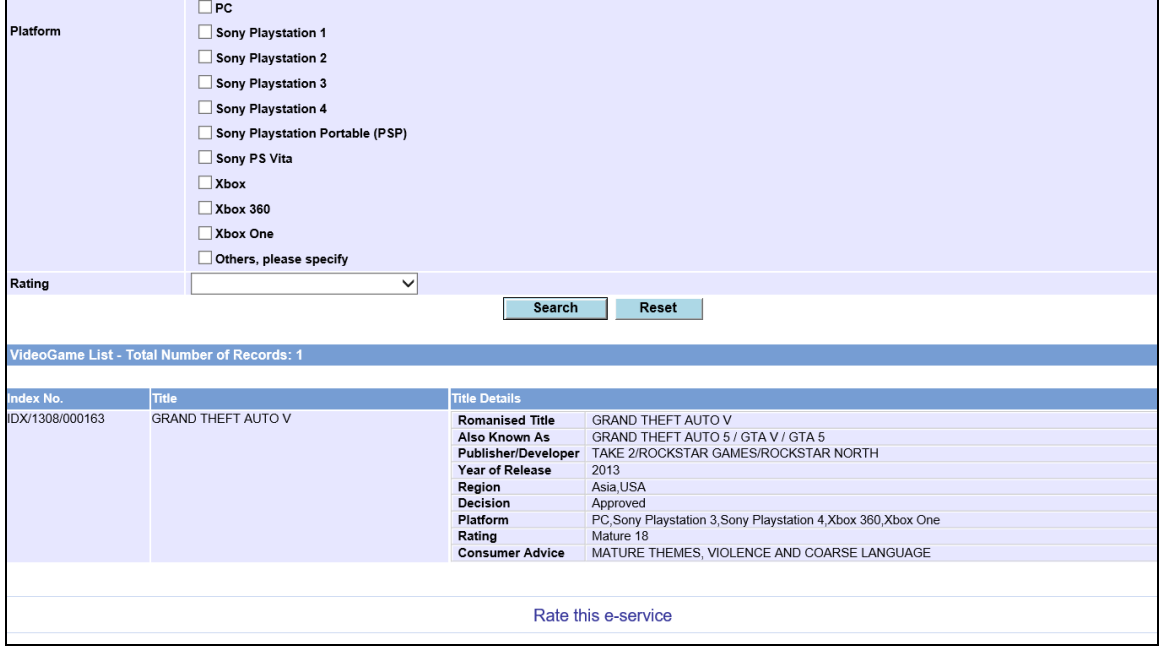

# **6.0 Frequently Asked Questions (FAQ)**

#### **1. I cannot find the title during my search.**

You may obtain better search results by using less keywords in your search. (e.g. Type 'Dynasty' if you are searching for 'Dynasty Warriors'.

#### **2. One of our authorised personnel has left the company and I wish to remove his email from our company profile.**

You will be able to change the emailing list after logging in to IMDA Online. Kindly refer to Step 5 of section **2.1 Log in with your company's particulars**. This change is permanent and will be reflected in future submissions. You also need to notify IMDA to remove the SingPass access of the resigned personnel, by visiting IMDA's website and clicking on the 'Feedback' link to submit your request.

#### **3. I want to change my company details (e.g. company name, office address, office numbers, etc), what should I do?**

Visit IMDA's website and click on the 'Feedback' link to submit your request.

#### **4. I have submitted additional materials (e.g. video footage, dialogue scripts, game play discs, etc) to IMDA for evaluation. How long will the classification process take?**

IMDA will take up to 10 working days to evaluate the game content. The first working day starts from the day after all required materials have been submitted.

#### **5. I am unable to log-in to IMDA Online after entering my SingPass. Why is this so?**

Your company may not have included you as one of the authorised personnel to log in to IMDA Online to make video game submissions on their behalf. Please download a copy of the videogame company registration form from IMDA's website, and fax in a completed **Part B: Appointment of Authorised Representative**, along with an authorization letter with company stamp to **6577 3602** for processing.